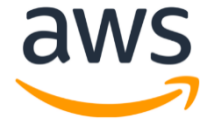

# **Amazon Chime SDK Voice Connector**

# **SIPREC Configuration Guide**

# **FreePBX 16.0.40, Asterisk 20.1.0 and Oracle 4600 Enterprise Session Border Controller (Oracle 4600 ESBC)**

**June 2023**

## **Document History**

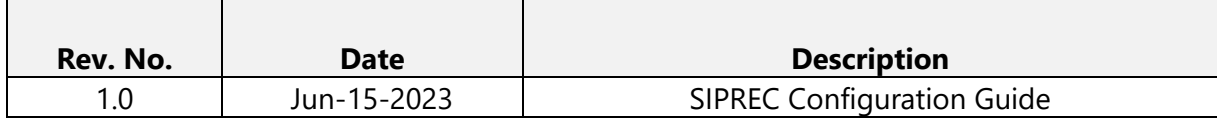

## **Table of Contents**

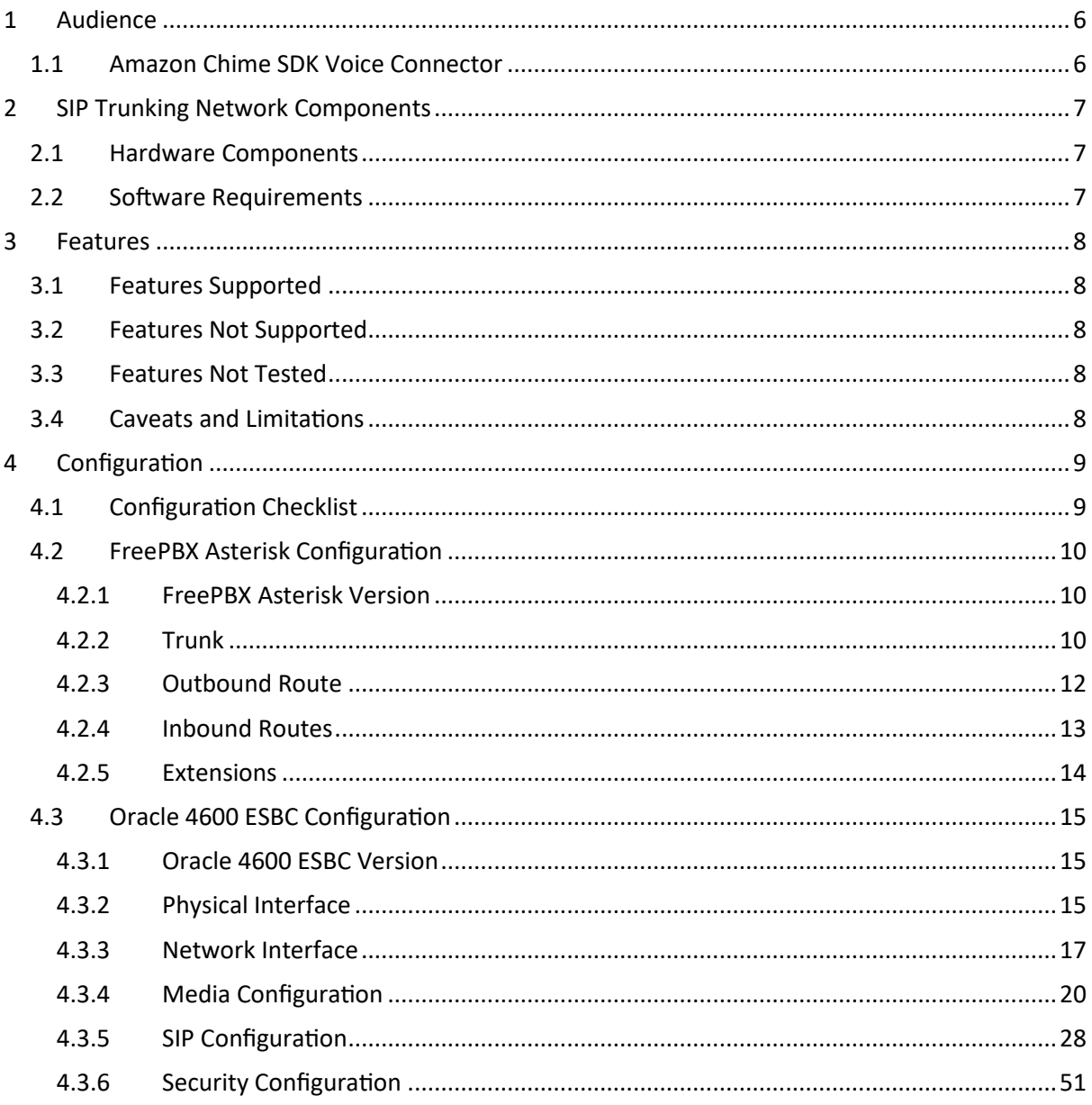

## **Table of Figures**

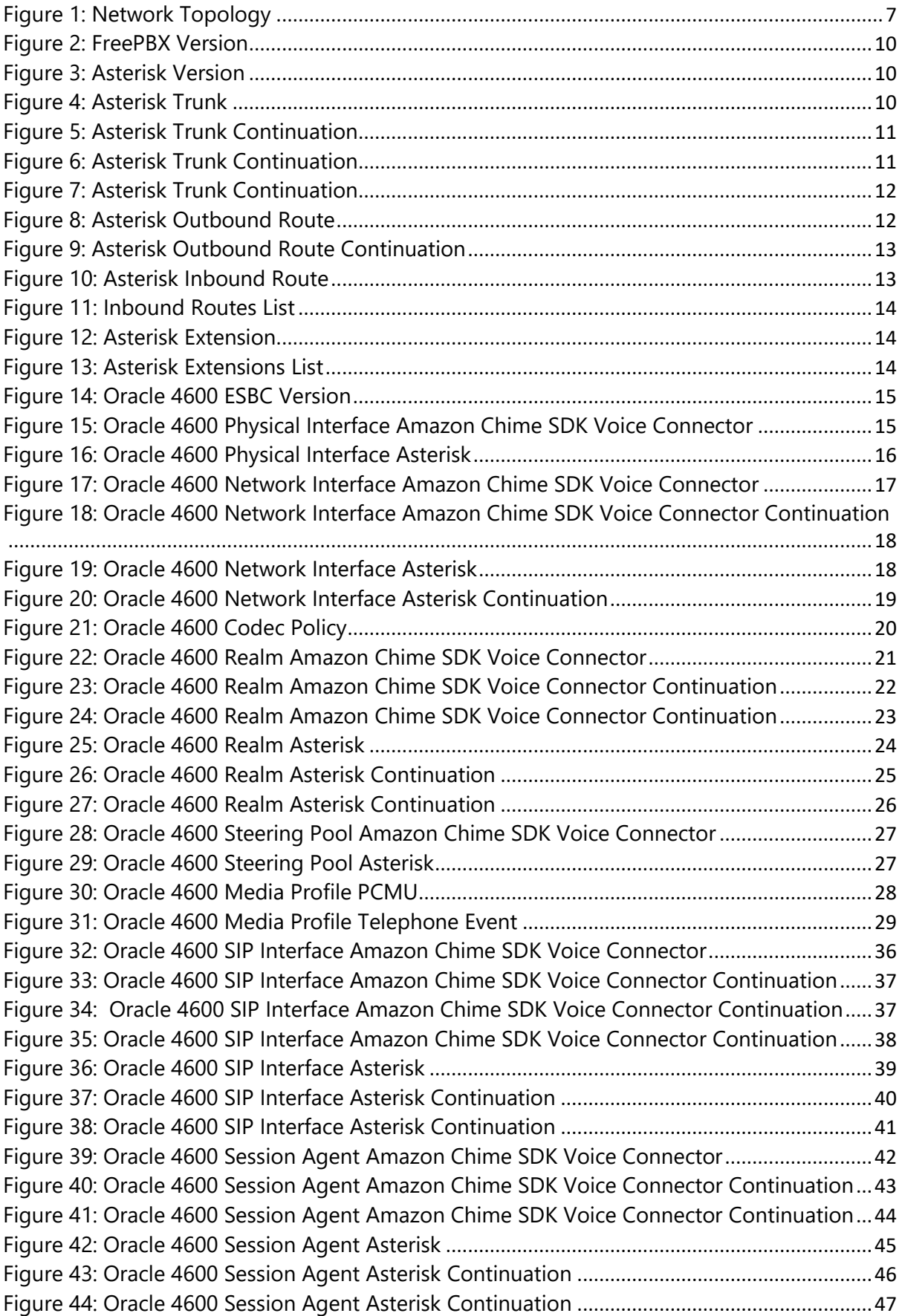

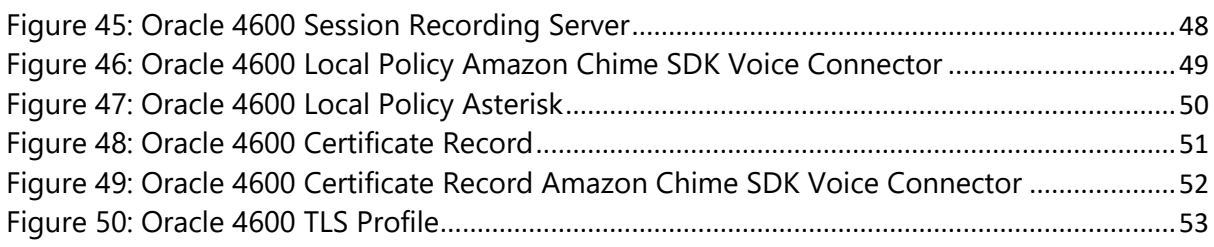

## <span id="page-5-0"></span>**1 Audience**

This document is intended for technical staff and Value Added Resellers (VAR) with installation and operational responsibilities. This configuration guide provides steps for configuring **SIPREC** using **FreePBX (Asterisk)** and **Oracle 4600 Enterprise Session Border Controller** (Oracle 4600 ESBC) to connect to **Amazon Chime SDK Voice Connector** for streaming audio to Kinesis Video Streams (KVS). The audio can then be processed by services such as Amazon Transcribe or Amazon Chime SDK Call Analytics to fulfill a number of business purposes.

The information in this document is for informational purposes only. AWS does not guarantee the accuracy of this document and AWS has no responsibility or liability for errors or omissions related to this document. The document is subject to change without notice and should not be construed as a commitment by AWS.

## <span id="page-5-1"></span>**1.1 Amazon Chime SDK Voice Connector**

Amazon Chime SDK Voice Connector is a pay-as-you-go service that enables companies to make or receive secure phone calls over the internet or AWS Direct Connect using their existing telephone system or session border controller (ESBC). The service has no upfront fees, elastically scales based on demand, supports calling both landline and mobile phone numbers in over 100 countries, and gives customers the option to enable inbound calling, outbound calling, or both.

Amazon Chime SDK Voice Connector uses the industry-standard Session Initiation Protocol (SIP). Amazon Chime SDK Voice Connector does not require dedicated data circuits. A company can use their existing Internet connection or AWS Direct Connect public virtual interface for SIP connectivity to AWS. Voice connectors can be configured in minutes using the AWS Management Console or Amazon Chime SDK Voice Connector API. Amazon Chime SDK Voice Connector offers cost-effective rates for inbound and outbound calls. Calls into Amazon Chime SDK Voice Connector meetings, as well as calls to other Amazon Chime SDK Voice Connector customers are at no additional cost. With Amazon Chime SDK Voice Connector, companies can reduce their voice calling costs without having to replace their on-premises phone system.

## <span id="page-6-0"></span>**2 SIP Trunking Network Components**

The network for SIPREC reference configuration is illustrated below and is representative of **FreePBX Asterisk** and **Oracle 4600 ESBC.**

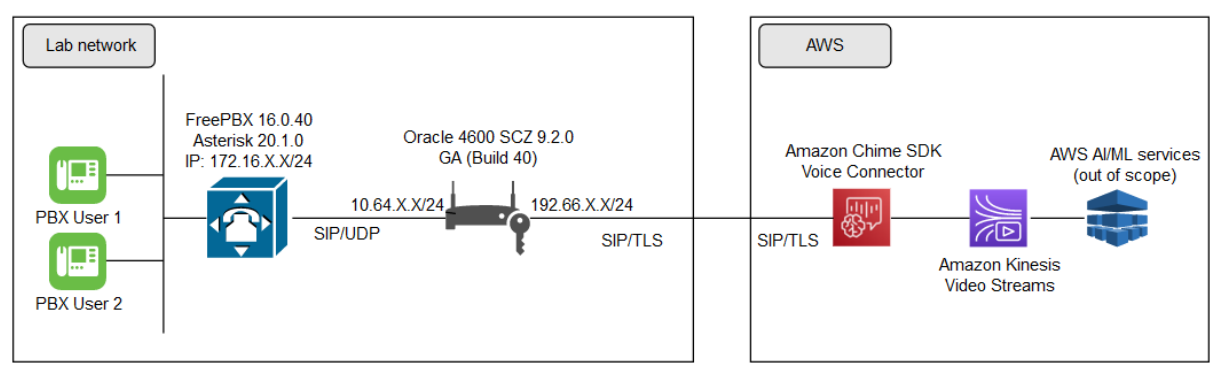

Figure 1: Network Topology

## <span id="page-6-3"></span><span id="page-6-1"></span>**2.1 Hardware Components**

- VMWare server running ESXi 7.0 or later used for the following virtual machine o FreePBX Asterisk
- Oracle 4600 ESBC
- Polycom IP Phone(s)
	- o VVX150
	- o VVX250

## <span id="page-6-2"></span>**2.2 Software Requirements**

- FreePBX 16.0.40 Asterisk 20.1.0
- Oracle 4600 ESBC SCZ9.2.0 GA (Build 40)

## <span id="page-7-0"></span>**3 Features**

## <span id="page-7-1"></span>**3.1 Features Supported**

The following PBX features were tested:

- Inbound Call
- Outbound Call
- Call Hold
- Attended Transfer
- Unattended Transfer

## <span id="page-7-2"></span>**3.2 Features Not Supported**

• None

## <span id="page-7-3"></span>**3.3 Features Not Tested**

• None

## <span id="page-7-4"></span>**3.4 Caveats and Limitations**

• None

## <span id="page-8-0"></span>**4 Configuration**

The specific values listed in this guide are used in the lab configuration described in this document and are for illustrative purposes only. You must obtain and use the appropriate values for your deployment. Encryption is always recommended if supported.

## <span id="page-8-1"></span>**4.1 Configuration Checklist**

This section presents an overview of the steps that are required to configure FreePBX Asterisk and Oracle 4600 ESBC for SIPREC using SIP Trunking with Amazon Chime SDK Voice Connector.

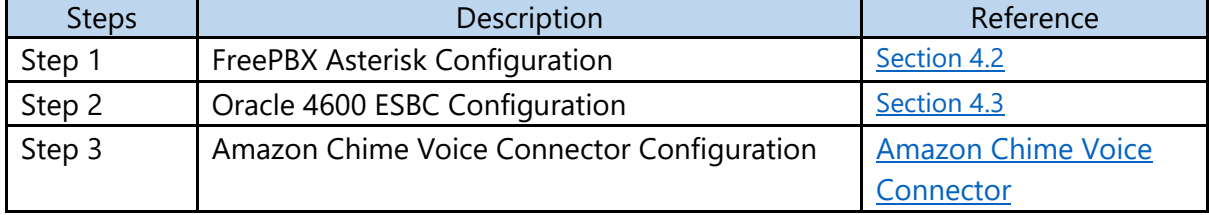

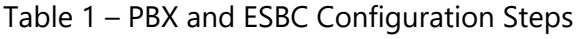

## <span id="page-9-0"></span>**4.2 FreePBX Asterisk Configuration**

This section, with screen shots taken from the FreePBX Asterisk system used for the interoperability testing, gives a general overview of the PBX configuration.

#### <span id="page-9-1"></span>**4.2.1 FreePBX Asterisk Version**

#### **4.2.1.1 FreePBX Version**

<span id="page-9-3"></span>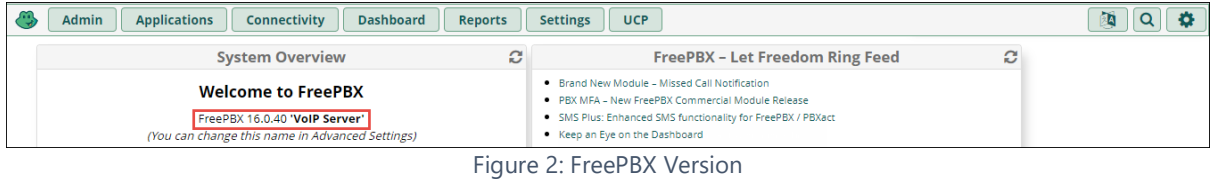

#### **4.2.1.2 Asterisk Version**

<span id="page-9-4"></span>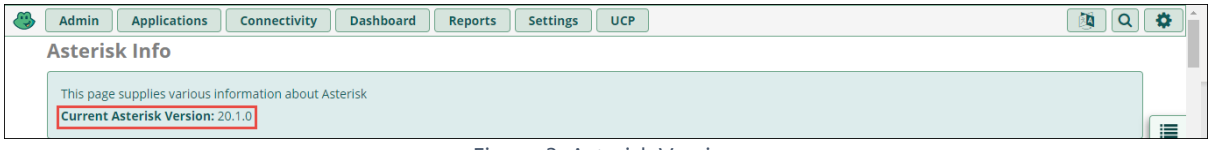

Figure 3: Asterisk Version

#### <span id="page-9-2"></span>**4.2.2 Trunk**

#### Navigate to **Connectivity** → **Trunks** → **Add Trunk** → **Add SIP (Chan\_Pjsip) Trunk**

**Trunk Name:** Enter a name for the Trunk

<span id="page-9-5"></span>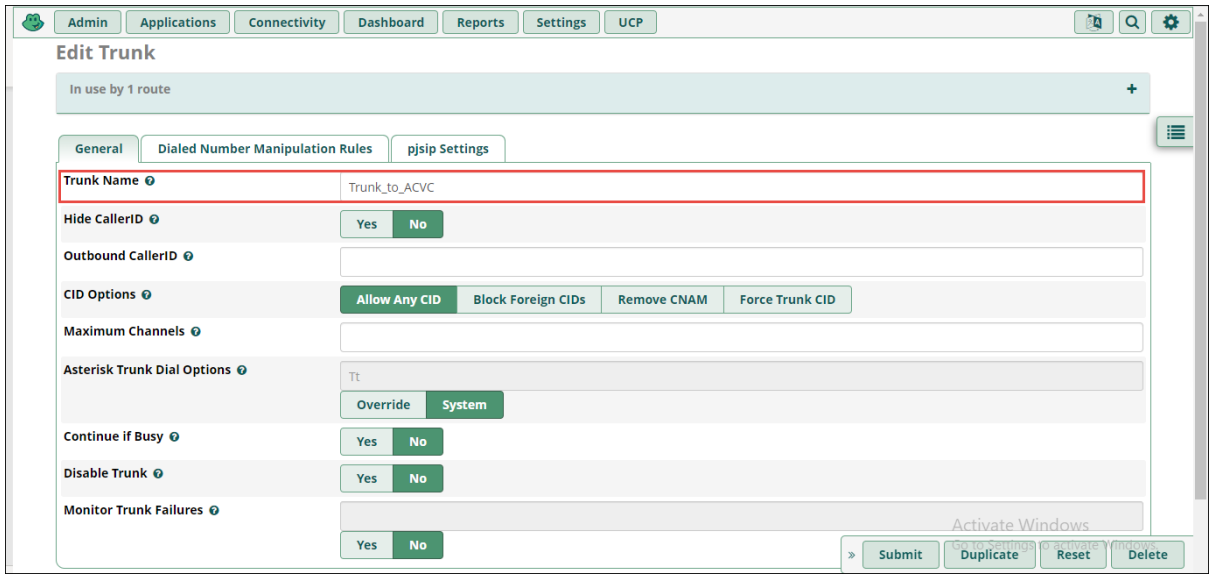

Navigate to **Pjsip settings** → **General**

**SIP Server:** 10.X.X.X (IP of Oracle ESBC's Network Interface towards the FreePBX Asterisk) **SIP Server Port:** 5060

**Transport:** 0.0.0.0-udp

<span id="page-10-0"></span>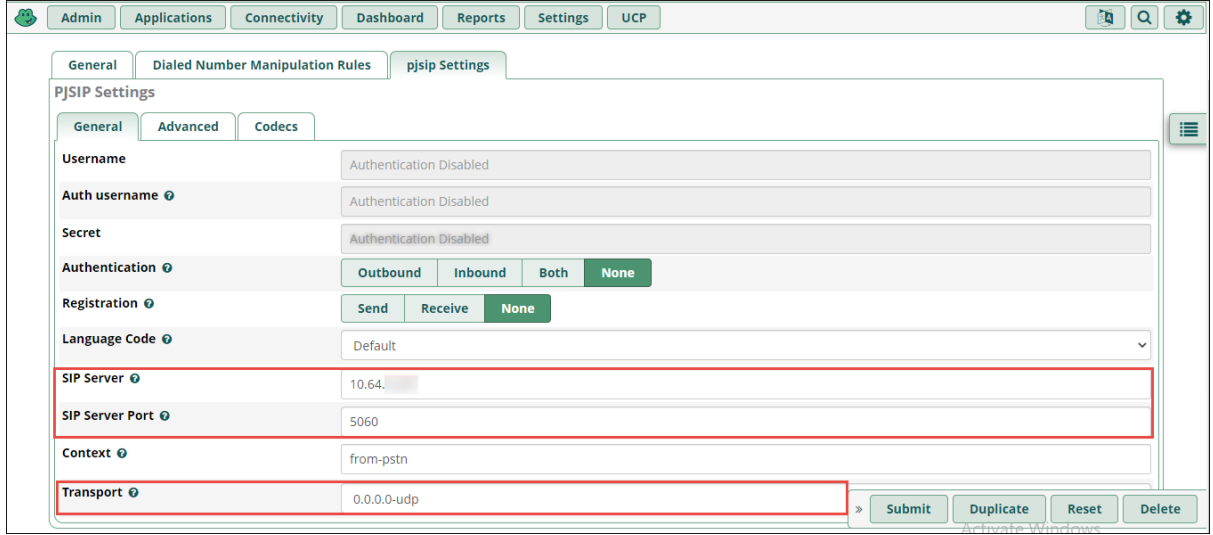

Figure 5: Asterisk Trunk Continuation

## Navigate to **Pjsip settings** → **Advanced**

#### **Send RPID/PAI:** Select **Send P-Asserted-Identity header**

<span id="page-10-1"></span>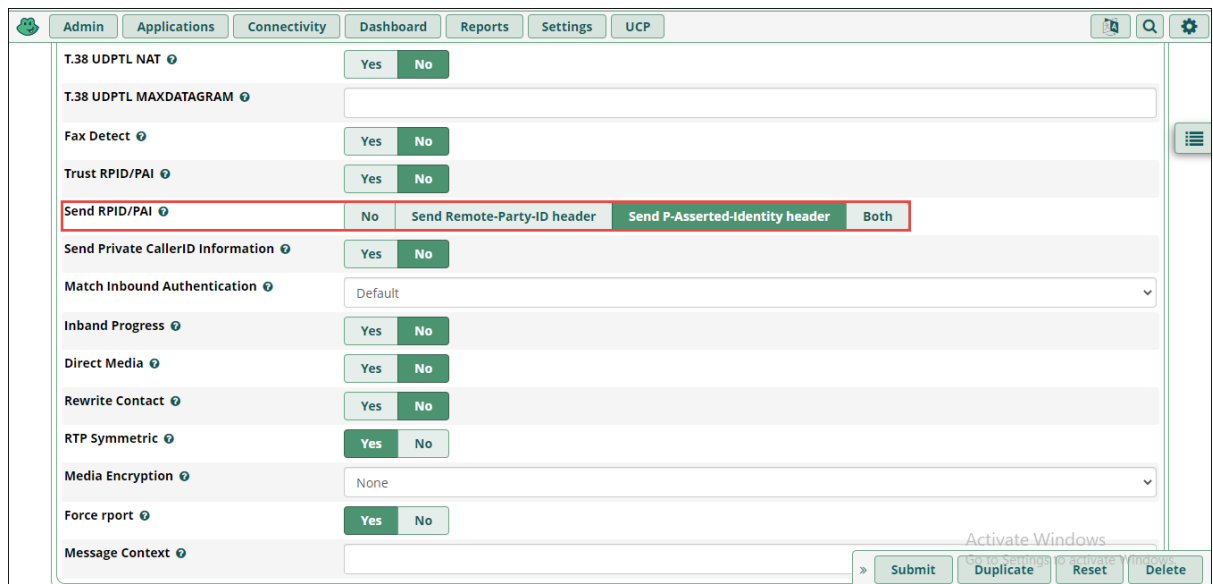

Figure 6: Asterisk Trunk Continuation

#### Navigate **to Pjsip settings** → **Codecs**

#### **Enable** Ulaw

Click Submit

<span id="page-11-1"></span>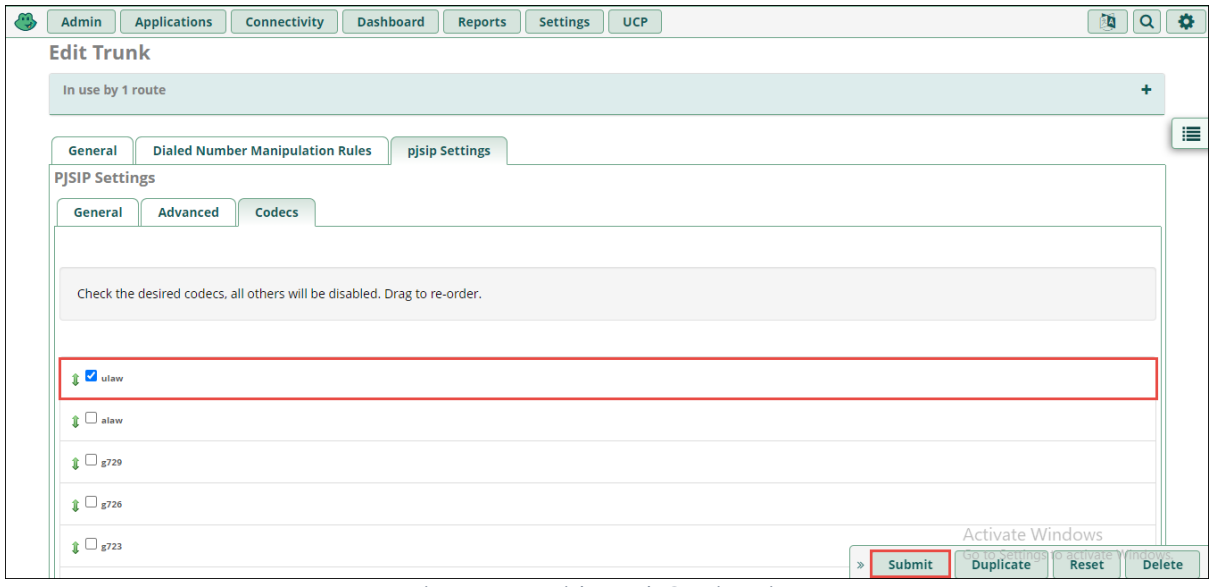

Figure 7: Asterisk Trunk Continuation

## <span id="page-11-0"></span>**4.2.3 Outbound Route**

Navigate to **Connectivity** → **Outbound Routes** → **Add Outbound Route**

**Route Name:** Enter the Name for the outbound Route

**Trunk Sequence for Matched Route:** Select the Trunk created

<span id="page-11-2"></span>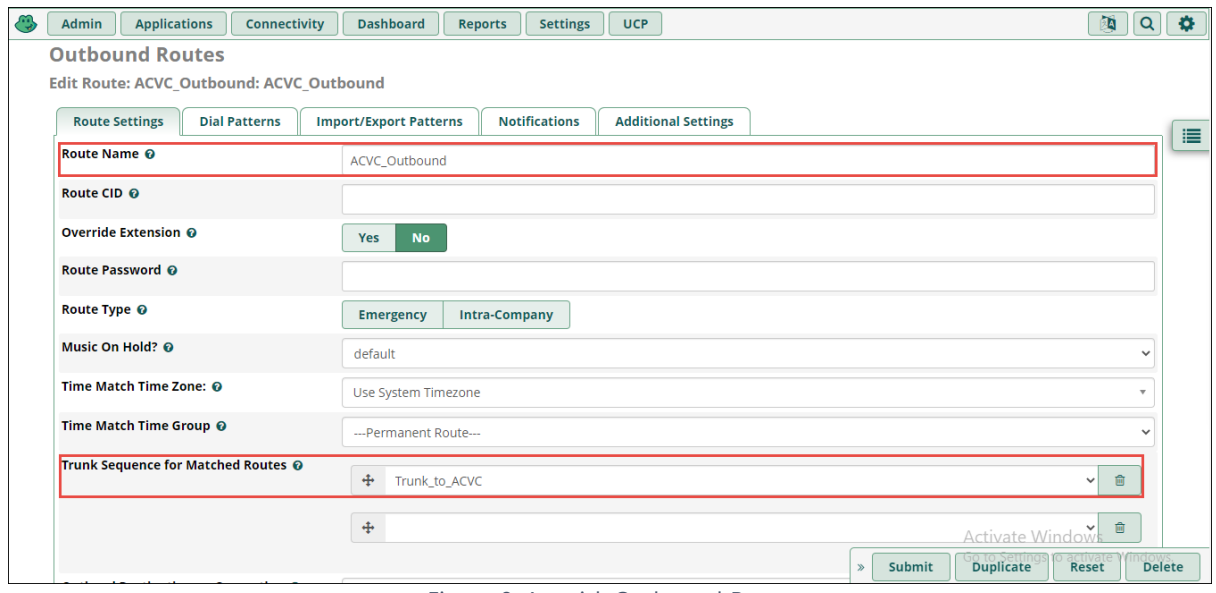

Figure 8: Asterisk Outbound Route

#### Navigate to **Dial Patterns**

#### **Match Pattern:** 214XXXXXXX

Click Submit

<span id="page-12-1"></span>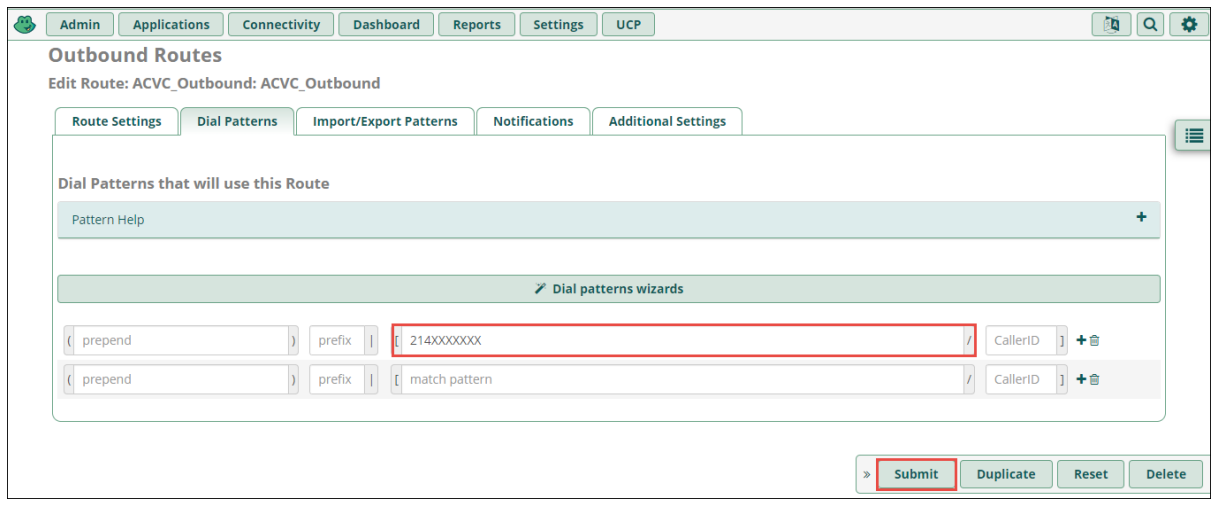

Figure 9: Asterisk Outbound Route Continuation

#### <span id="page-12-0"></span>**4.2.4 Inbound Routes**

Navigate to **Connectivity** → **Inbound Routes** → **Add Inbound Route DID Number:** +191XXXXXXXX

**Set Destination:** Select Extensions/91XXXXXXXX

<span id="page-12-2"></span>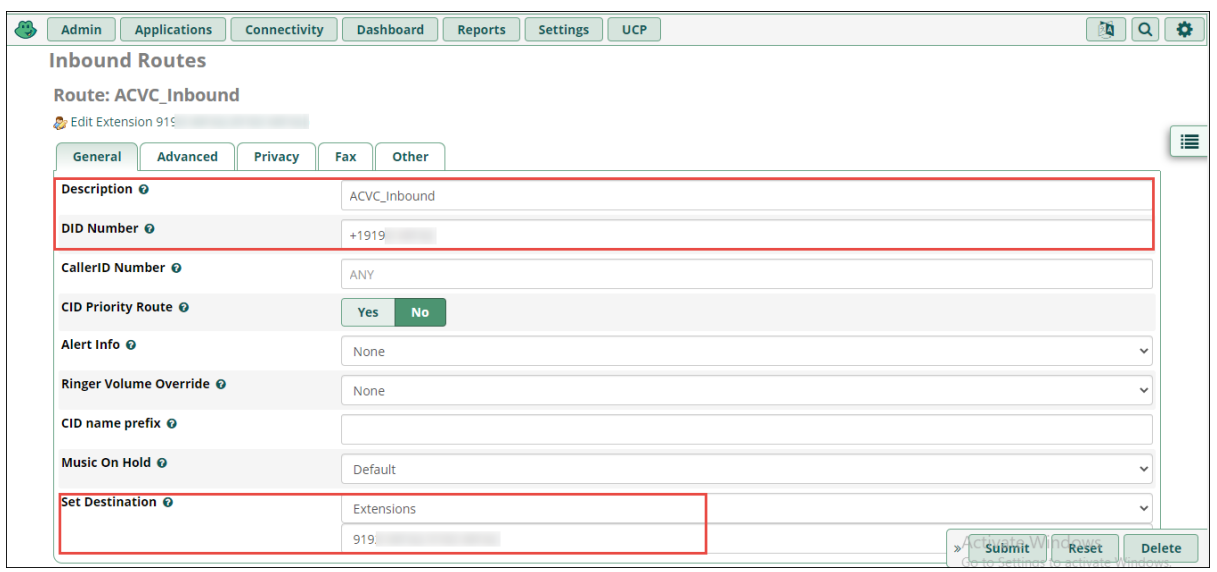

Figure 10: Asterisk Inbound Route

Create another Inbound Route with

**DID Number:** +132XXXXXXXX

**Set Destination:** Select Extensions/32XXXXXXXX

• The below screenshot shows the inbound routes created in the FreePBX Asterisk

<span id="page-13-1"></span>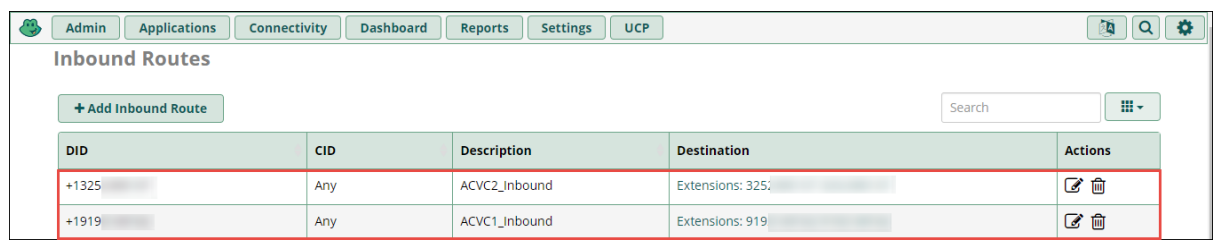

Figure 11: Inbound Routes List

## <span id="page-13-0"></span>**4.2.5 Extensions**

Navigate to **Application** → **Extensions** → **Add New SIP[Chan\_Pjsip] Extension**

- **User Extension:** Enter the Extension of the User
- **Outbound CID:** Enter the Outbound CID for the User

<span id="page-13-2"></span>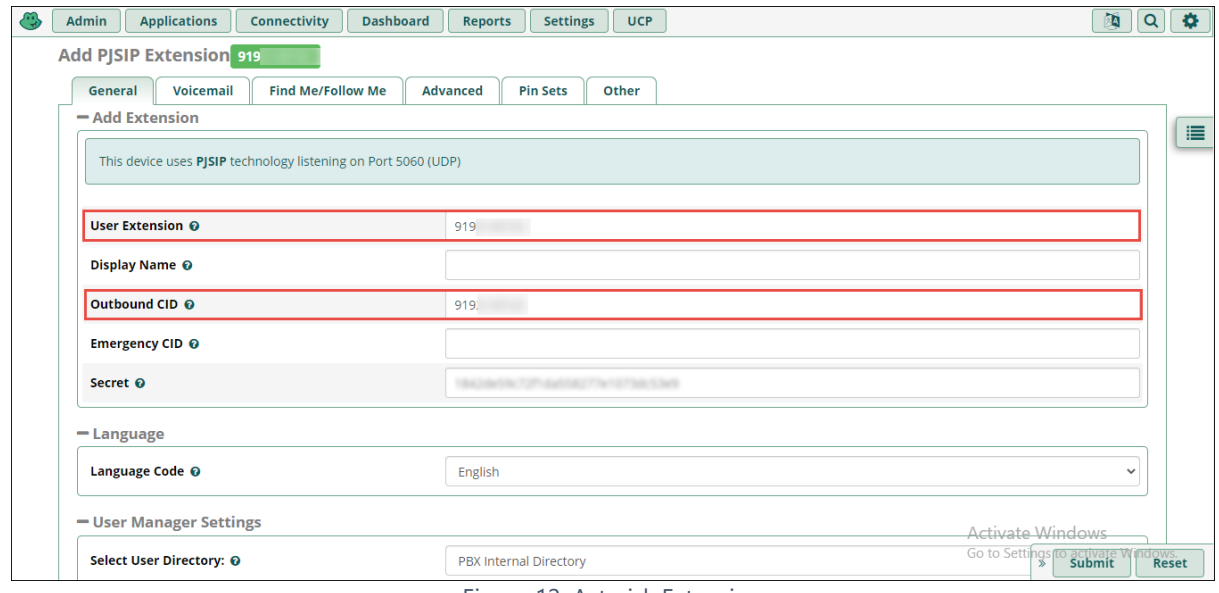

Figure 12: Asterisk Extension

• The below screenshot shows the extensions created in the FreePBX Asterisk

<span id="page-13-3"></span>

| Admin<br><b>Applications</b><br><b>Settings</b><br>Connectivity<br><b>Dashboard</b><br><b>UCP</b><br><b>Reports</b> |                         |             |                                                       |            |              |        |                           |            |             |   |                |              | $\bullet$ |
|----------------------------------------------------------------------------------------------------|-------------------------|-------------|-------------------------------------------------------|------------|--------------|--------|---------------------------|------------|-------------|---|----------------|--------------|-----------|
| <b>All Extensions</b><br><b>Custom Extensions</b>                                                                   | <b>DAHDi Extensions</b> |             | SIP [chan_pjsip] Extensions<br><b>IAX2 Extensions</b> |            |              |        | <b>Virtual Extensions</b> |            |             |   |                |              |           |
| <b><i>§</i></b> Ouick Create Extension<br>$+$ Add Extension $\sim$                                                  | <b>X</b> Delete         |             |                                                       |            |              |        | Search                    |            |             | ø | 圓              | $\mathbf{H}$ |           |
|                                                                                                    | <b>Extension</b>        | <b>Name</b> | <b>CW</b>                                             | <b>DND</b> | <b>FM/FM</b> | CF     | <b>CFB</b>                | <b>CFU</b> | <b>Type</b> |   | <b>Actions</b> |              | 這         |
|                                                                                                    | 325                     | 325         | Q                                                     | $\Box$     | O            | O      | о                         | O          | pjsip       |   | CÒ             |              |           |
|                                                                                                    | 919.                    | 919         | Q                                                     | $\Box$     | $\Box$       | $\Box$ | $\Box$                    | O          | virtual     |   | ぴ 面            |              |           |

Figure 13: Asterisk Extensions List

## <span id="page-14-0"></span>**4.3 Oracle 4600 ESBC Configuration**

#### <span id="page-14-1"></span>**4.3.1 Oracle 4600 ESBC Version**

<span id="page-14-3"></span>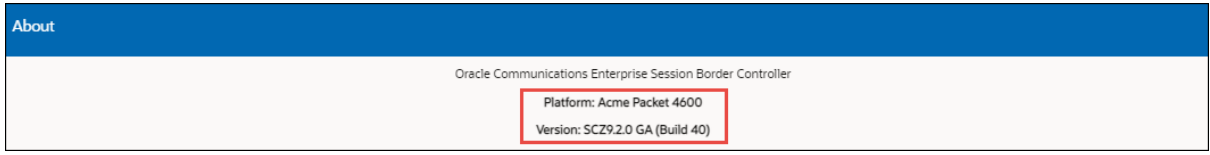

Figure 14: Oracle 4600 ESBC Version

#### <span id="page-14-2"></span>**4.3.2 Physical Interface**

The following Physical Interfaces are created in Oracle 4600 ESBC

#### Navigate to **Configuration**→ **System** → **Phy-interface**

- 1) s0p0 Interface towards Amazon Chime SDK Voice Connector to fork the RTP for recording
- 2) s0p1 Interface towards FreePBX Asterisk

#### **4.3.2.1 Interface towards Amazon Chime SDK Voice Connector**

- **Name:** Enter a Name for the interface
- **Operation Type:** Media

<span id="page-14-4"></span>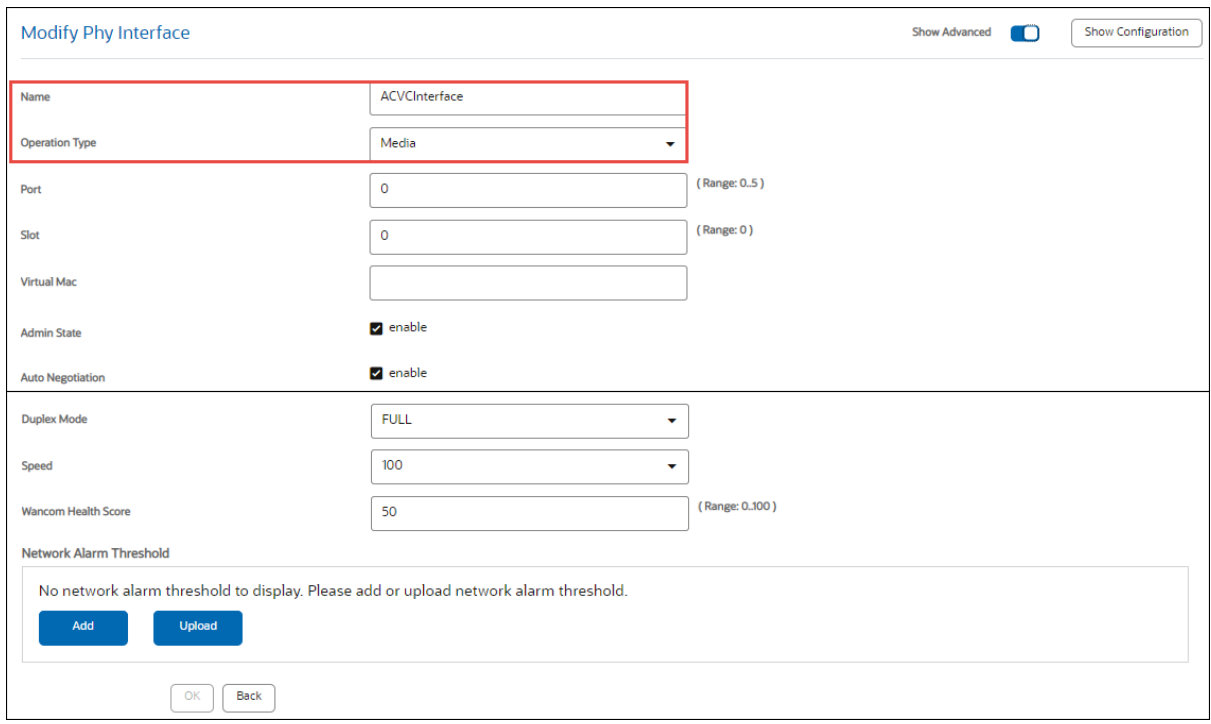

Figure 15: Oracle 4600 Physical Interface Amazon Chime SDK Voice Connector

## **4.3.2.2 Interface towards FreePBX Asterisk**

<span id="page-15-0"></span>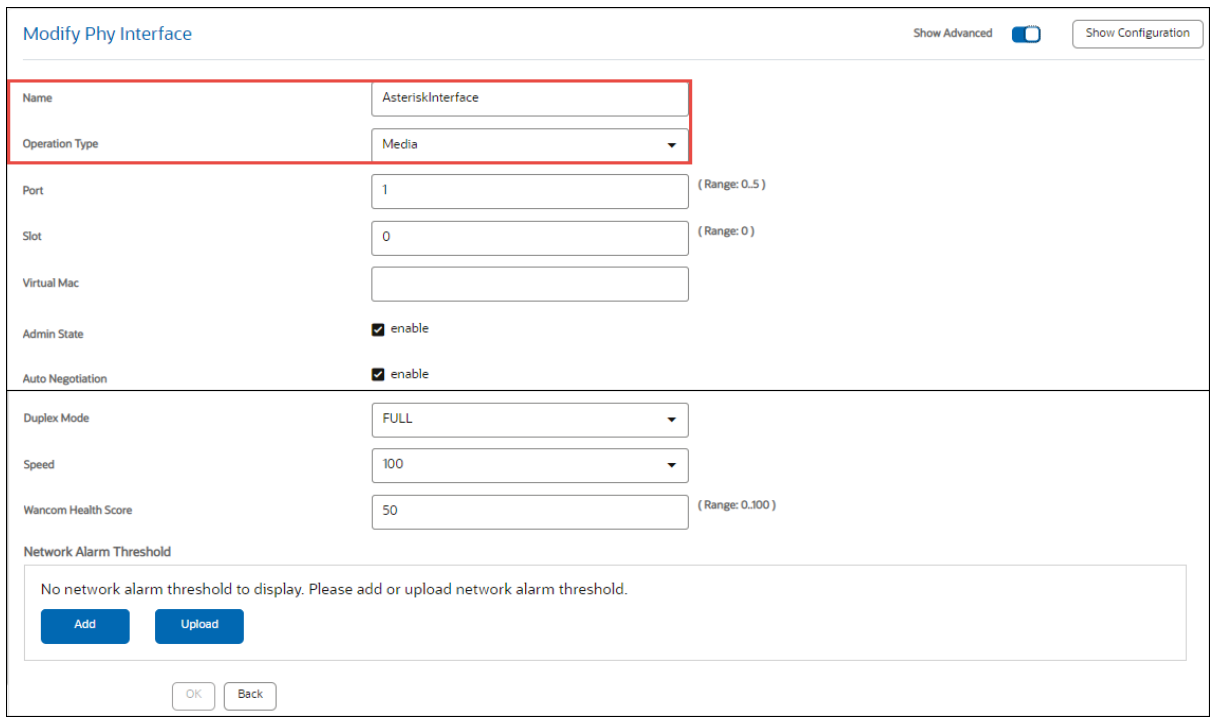

Figure 16: Oracle 4600 Physical Interface Asterisk

#### <span id="page-16-0"></span>**4.3.3 Network Interface**

The following Network Interfaces are created in Oracle 4600 ESBC

#### Navigate to **Configuration**→ **System** → **Network-interface**

- 1) s0p0 Assign an IP address to the Interface towards Amazon Chime SDK Voice Connector to fork the RTP for recording
- 2) s0p1 Assign an IP address to the Interface towards FreePBX Asterisk

#### **4.3.3.1 Network Interface towards Amazon Chime SDK Voice Connector**

**Name:** Select the Physical Interface created for Amazon Chime SDK Voice Connector **IP Address:** Enter the IP Address for the Network Interface

**Network:** Enter the Netmask for the IP Address

**Gateway:** Enter the Gateway IP Address

**DNS IP Primary:** Enter the DNS IP

**DNS Domain:** Enter the Outbound Hostname from Amazon Chime SDK Voice Connector

<span id="page-16-1"></span>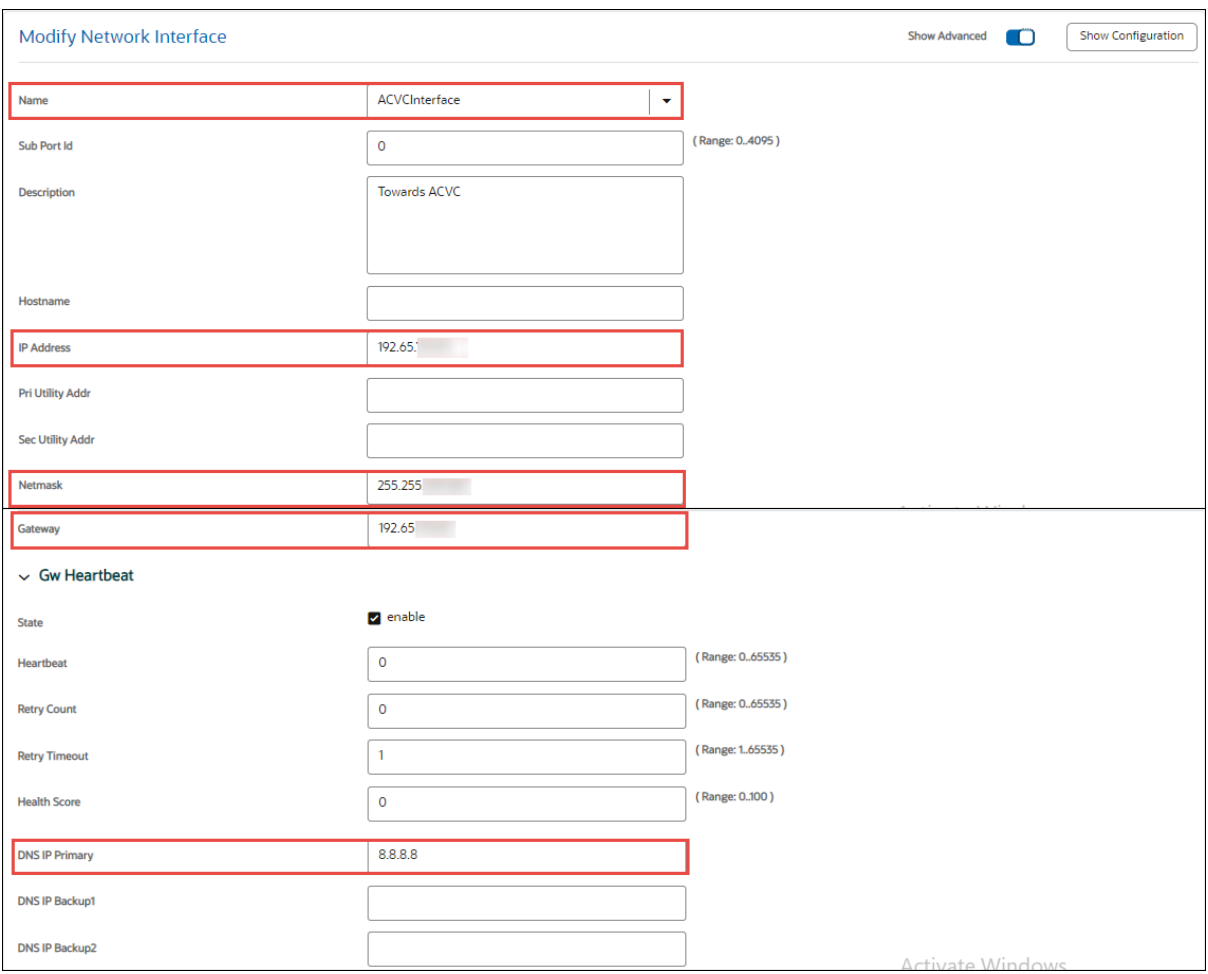

*Figure 17: Oracle 4600 Network Interface Amazon Chime SDK Voice Connector*

<span id="page-17-0"></span>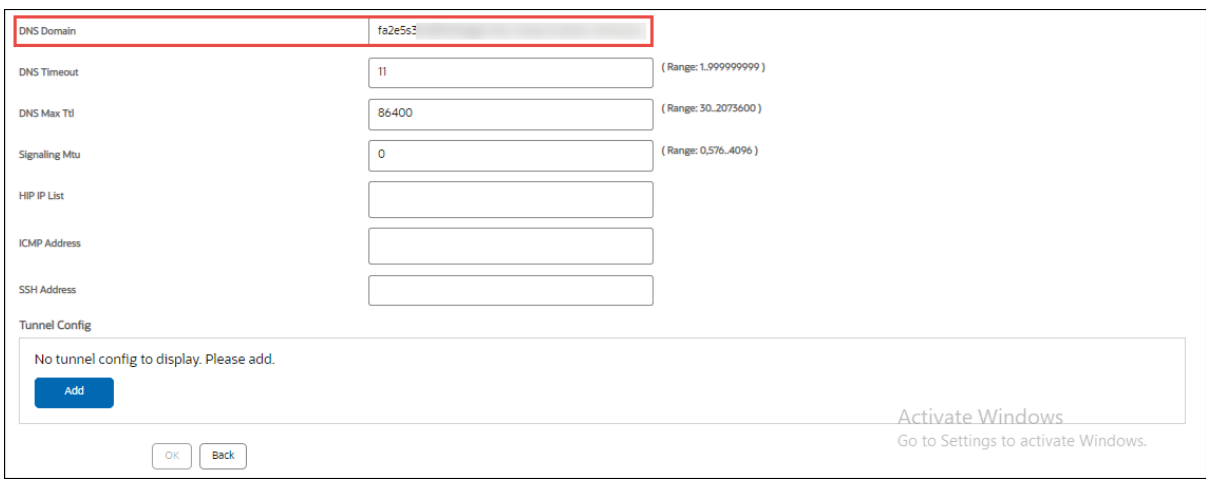

Figure 18: Oracle 4600 Network Interface Amazon Chime SDK Voice Connector Continuation

#### **4.3.3.2 Network Interface towards FreePBX Asterisk**

**Name:** Select the Physical Interface created for FreePBX Asterisk

**IP Address:** Enter the IP Address for the Network Interface

**Network:** Enter the Netmask for the IP Address

**Gateway:** Enter the Gateway IP Address

**DNS IP Primary:** Enter the DNS IP Address

**DNS Domain:** Enter the DNS Domain

**ICMP address:** Enter the IP address of the Network Interface

<span id="page-17-1"></span>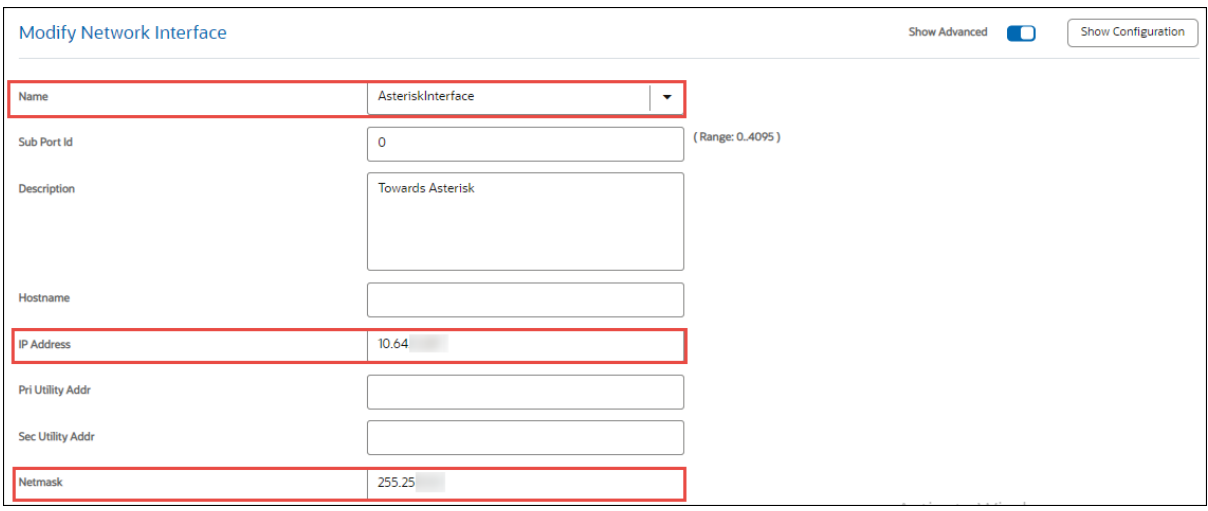

Figure 19: Oracle 4600 Network Interface Asterisk

<span id="page-18-0"></span>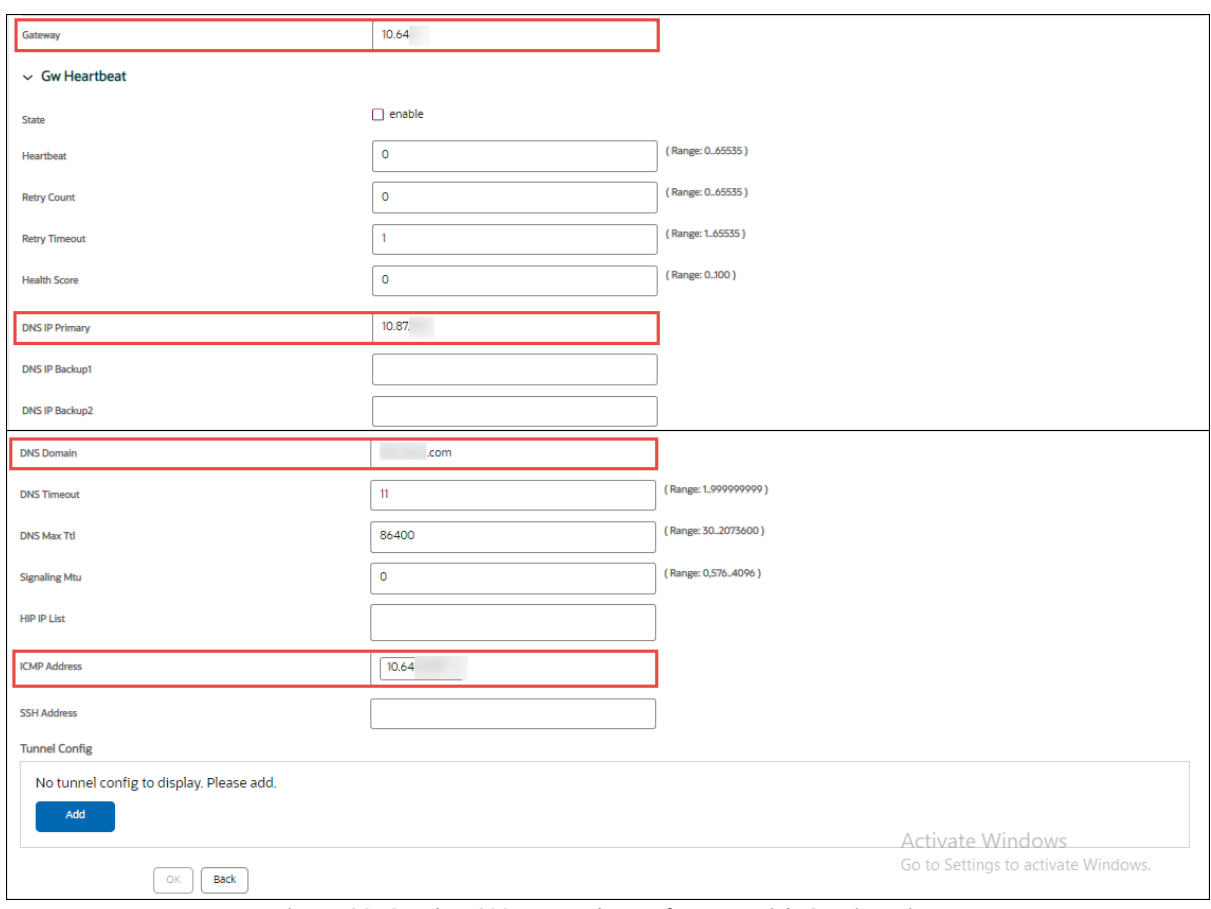

Figure 20: Oracle 4600 Network Interface Asterisk Continuation

#### <span id="page-19-0"></span>**4.3.4 Media Configuration**

#### **4.3.4.1 Codec Policy**

#### Navigate to **Configuration**→ **Media-Manager** → **Codec-Policy**

- 1. **Name:** Enter the Name for Codec Policy
- 2. **Allow Codecs:** Select the Codec and DTMF methods (PCMU, telephone-event)

<span id="page-19-1"></span>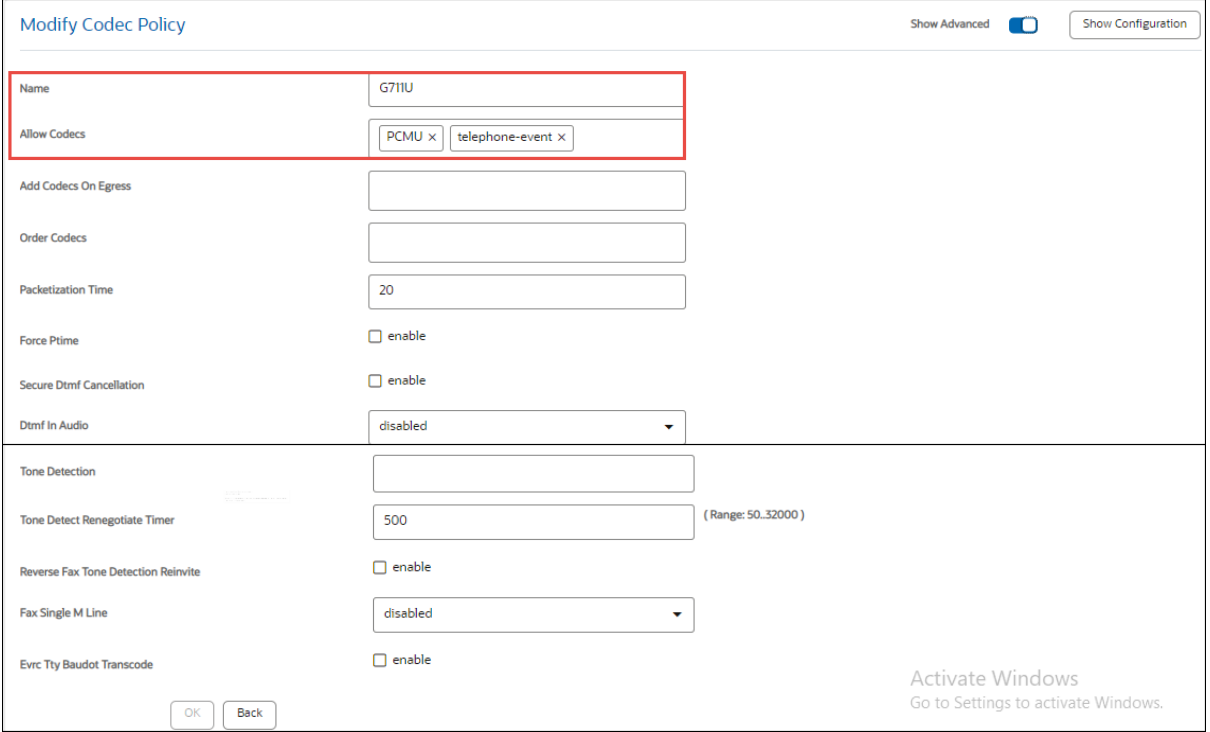

Figure 21: Oracle 4600 Codec Policy

#### **4.3.4.2 Realm Configuration**

Navigate to **Configuration** → **Media-Manager** → **Realm-Config** and add two realm configs for

- 1. Amazon Chime SDK Voice Connector Recording
- 2. FreePBX Asterisk

**Identifier:** Enter the identifier name

**Description:** Enter the description

**Network Interface:** Select the network interface created for Amazon Chime SDK Voice **Connector** 

**Codec Policy:** Select the codec policy created

**Out Manipulation id:** Select the manipulation id (Refer [Section 4.3.5.2](#page-29-0) for SIP Manipulation Configuration)

**Media Sec Policy:** Select the media policy

#### **4.3.4.2.1 Realm for Amazon Chime SDK Voice Connector**

<span id="page-20-0"></span>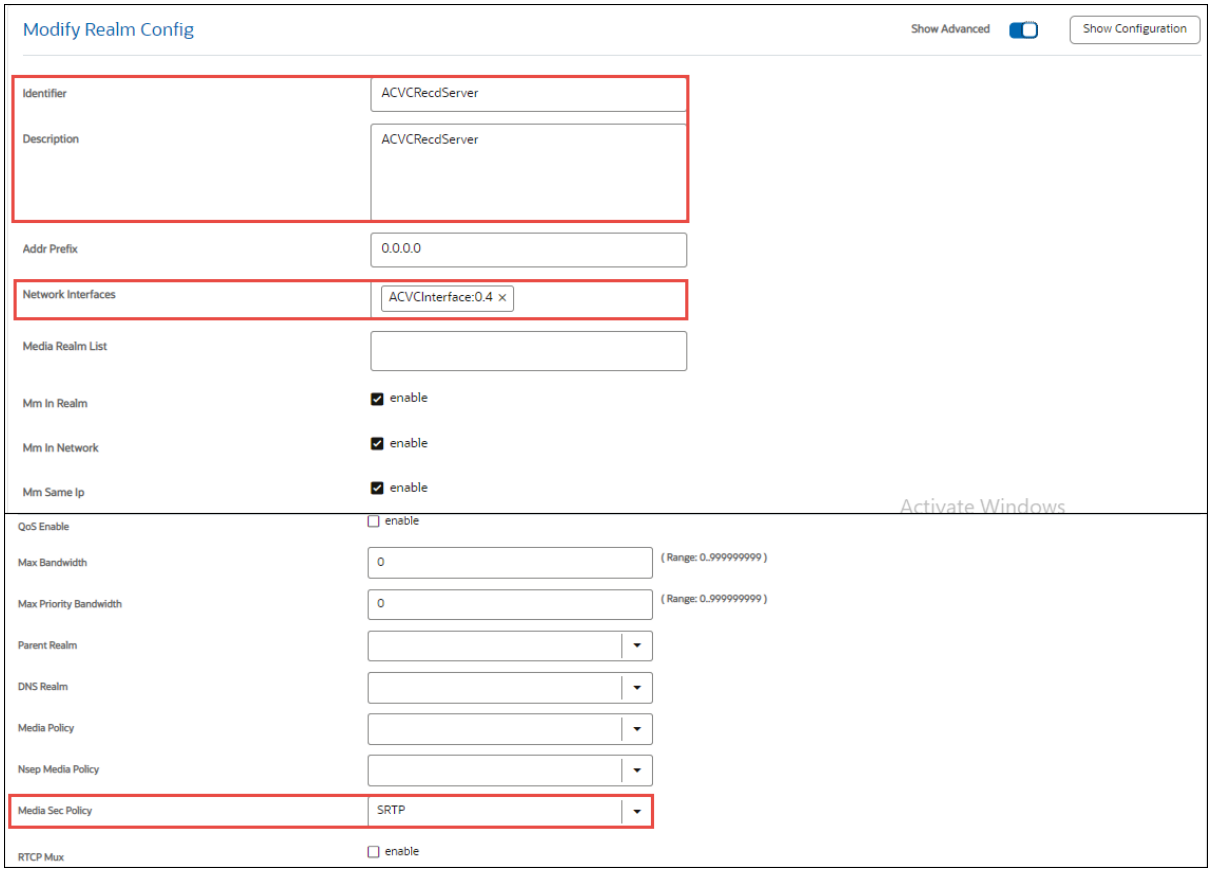

Figure 22: Oracle 4600 Realm Amazon Chime SDK Voice Connector

<span id="page-21-0"></span>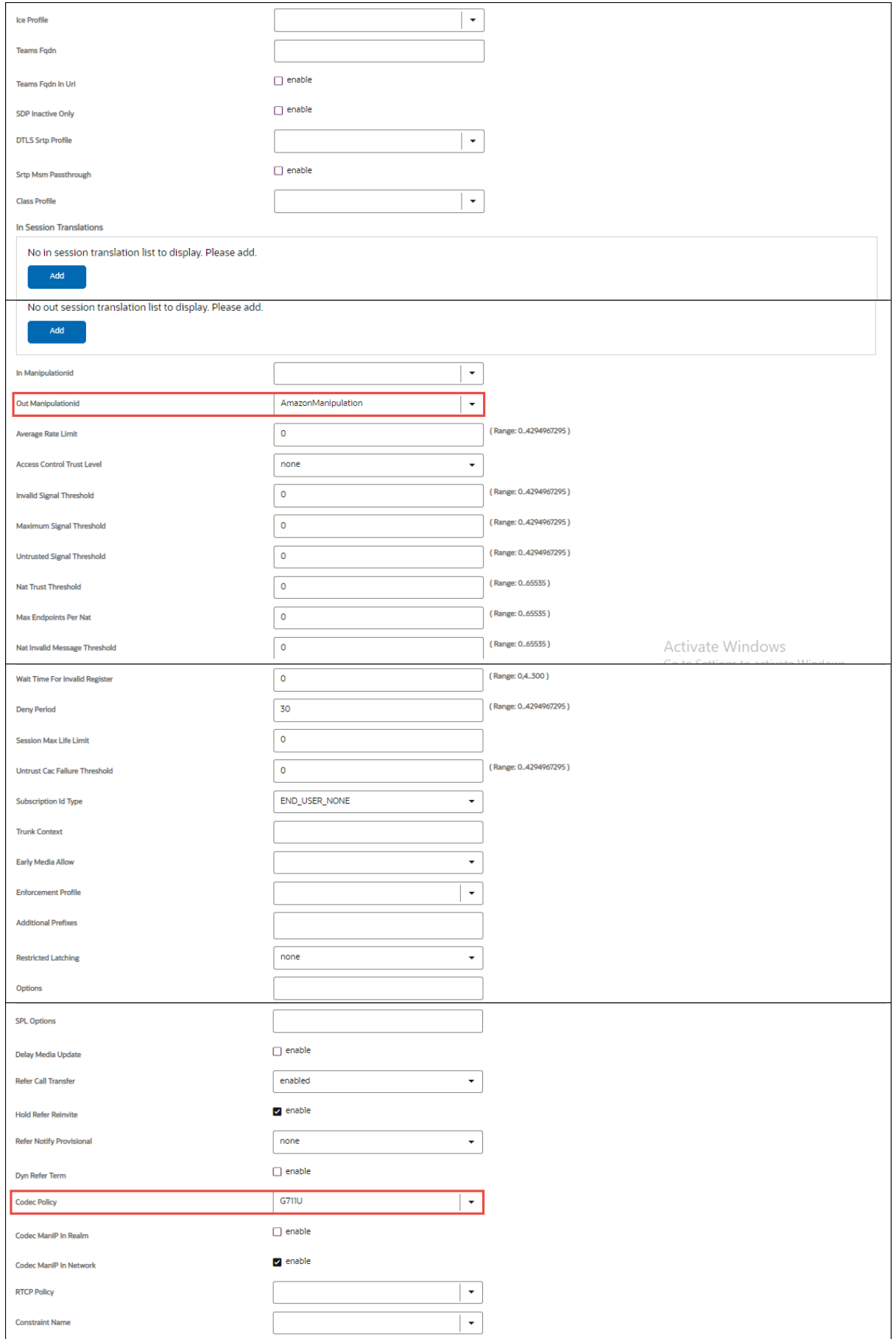

Figure 23: Oracle 4600 Realm Amazon Chime SDK Voice Connector Continuation

<span id="page-22-0"></span>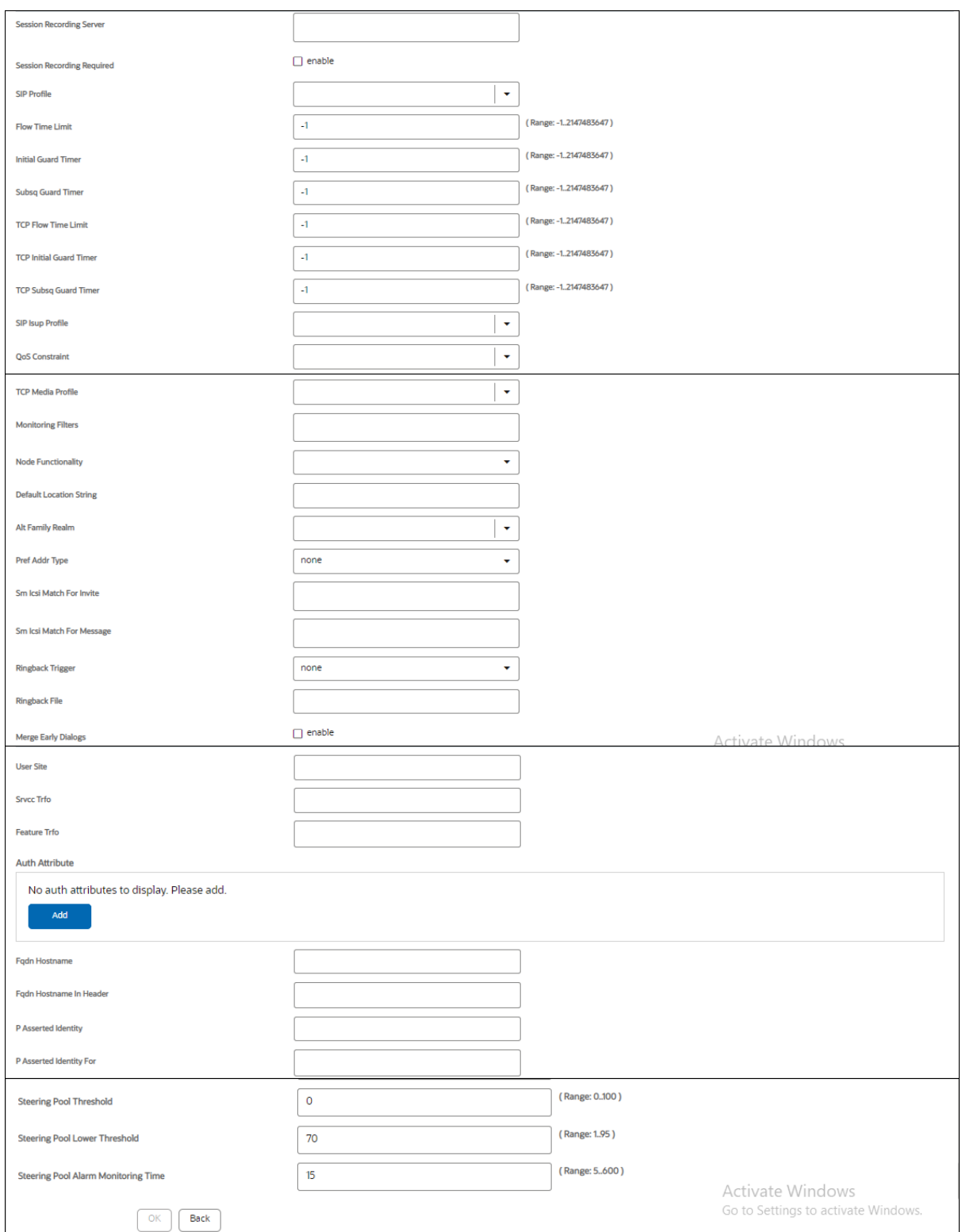

Figure 24: Oracle 4600 Realm Amazon Chime SDK Voice Connector Continuation

## **4.3.4.2.2 Realm for FreePBX Asterisk**

<span id="page-23-0"></span>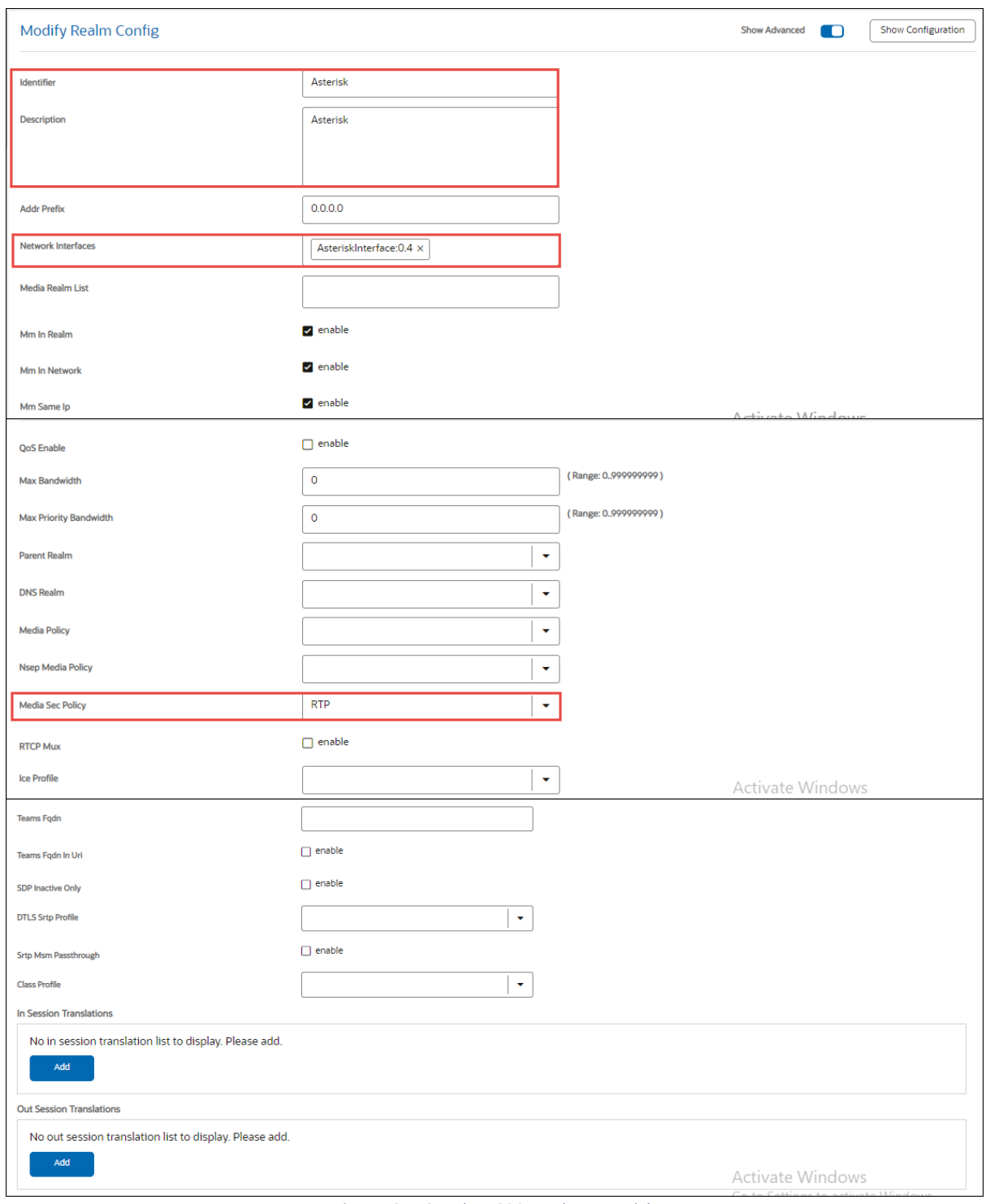

Figure 25: Oracle 4600 Realm Asterisk

<span id="page-24-0"></span>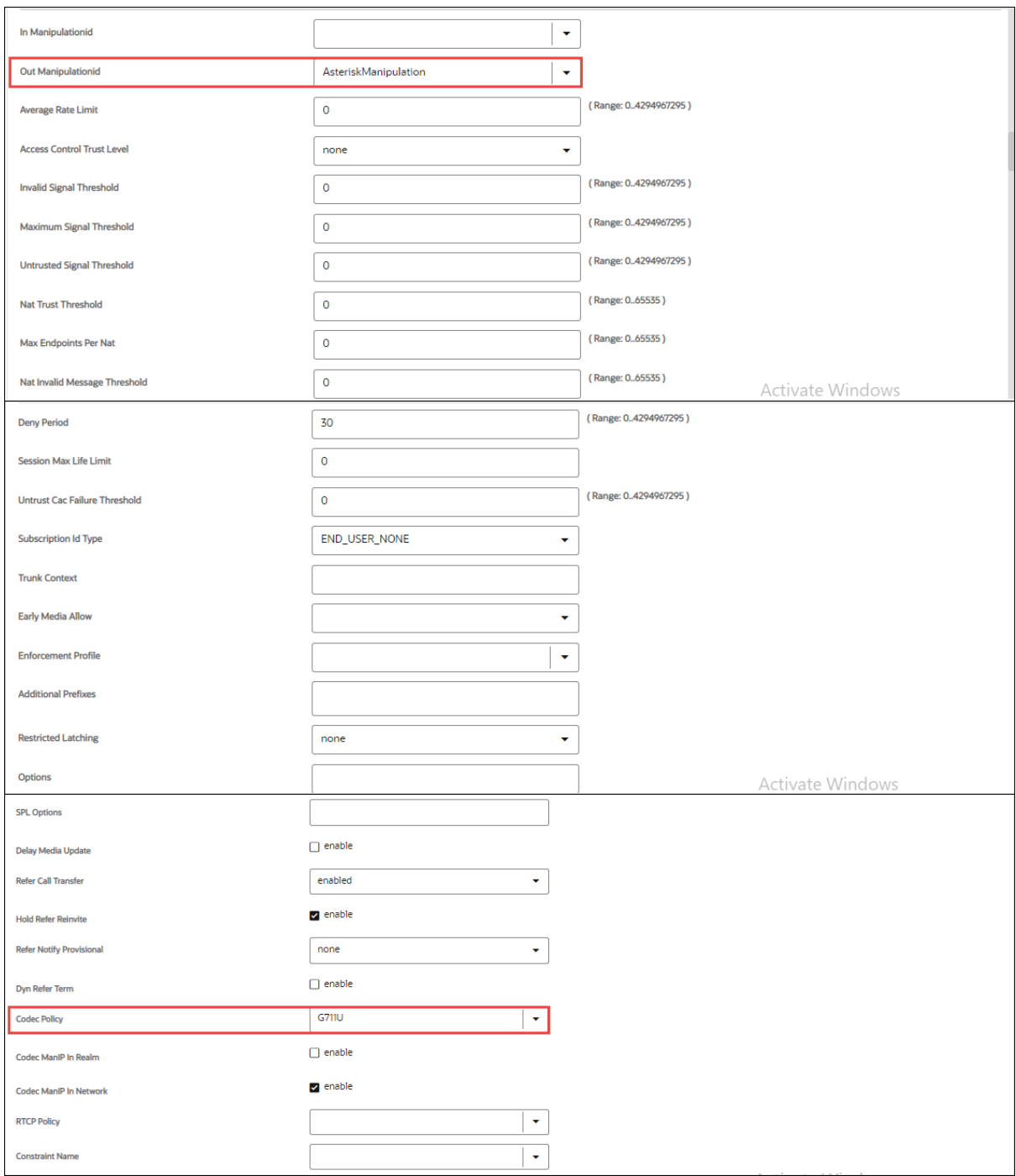

Figure 26: Oracle 4600 Realm Asterisk Continuation

**Session Recording Server:** Select the Session Recording Server created for SIPREC call recording to Amazon Chime SDK Voice Connector (Refer to [Section 4.3.5.5](#page-47-1) for Session Recording Server Configuration)

<span id="page-25-0"></span>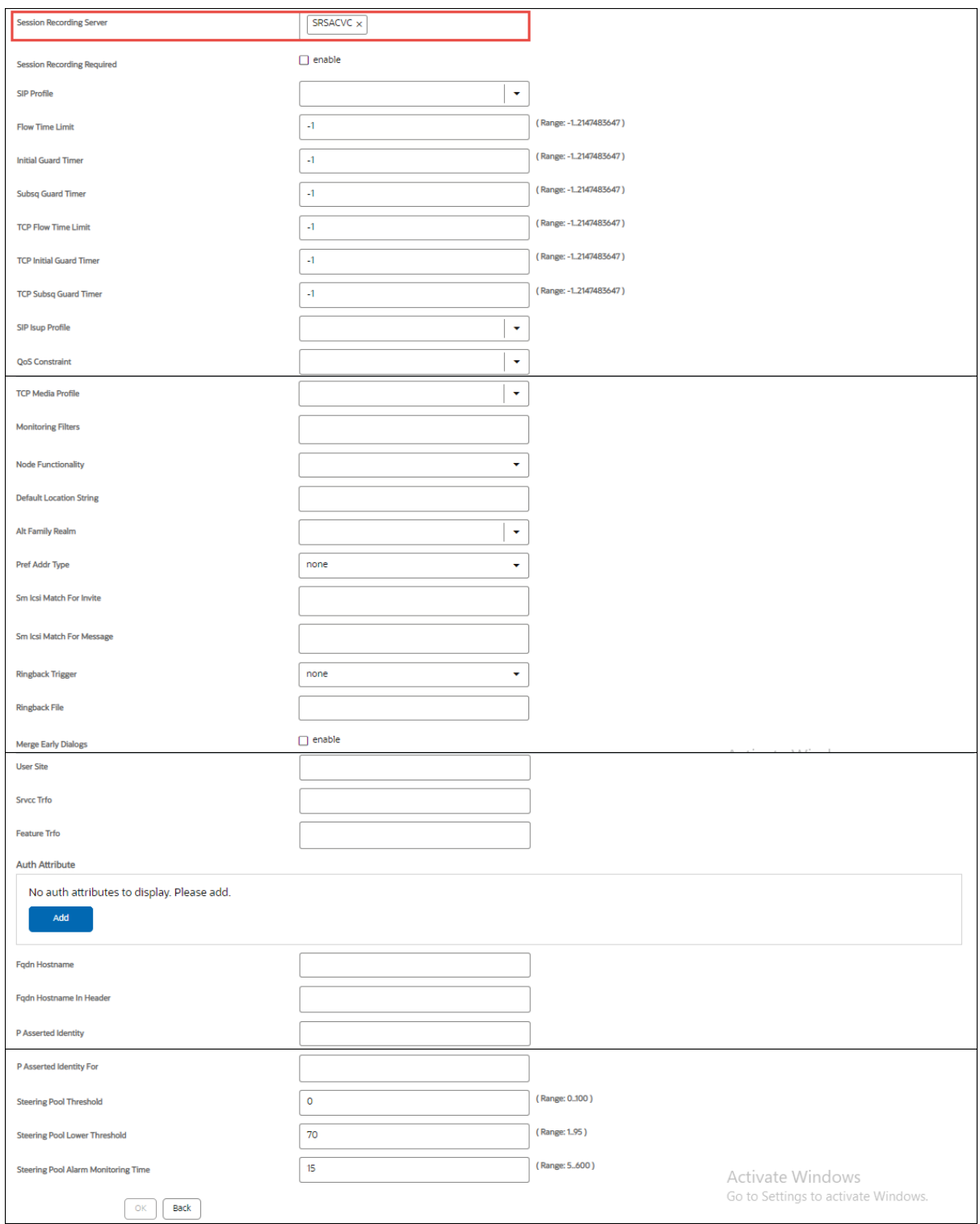

*Figure 27: Oracle 4600 Realm Asterisk Continuation*

#### **4.3.4.3 Steering Pool**

Navigate to **Configuration** → **Media-Manager** → **Steering-Pool** and add two Steering Pool for

- 1. Amazon Chime SDK Voice Connector Recording
- 2. FreePBX Asterisk

**IP Address:** Enter the IP Address

**Realm Id:** Select the Realm Id

**Network Interface:** Select the Network Interface

#### **4.3.4.3.1 Steering Pool for Amazon Chime SDK Voice Connector**

<span id="page-26-0"></span>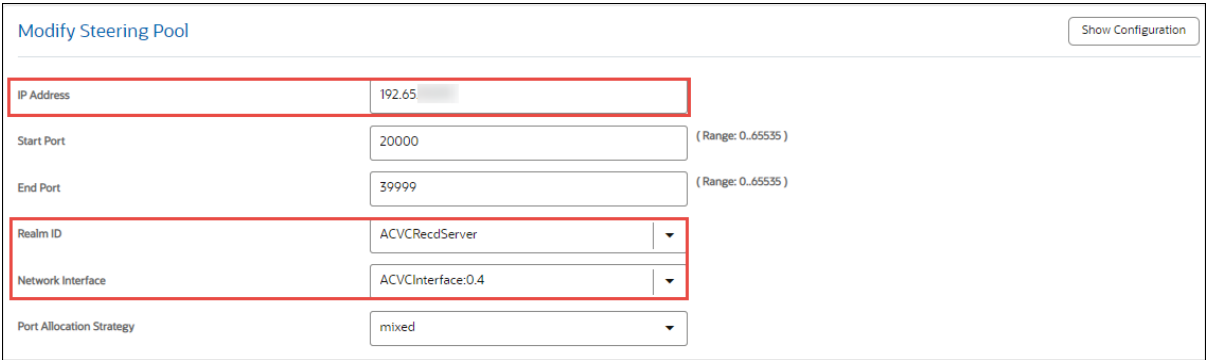

Figure 28: Oracle 4600 Steering Pool Amazon Chime SDK Voice Connector

#### **4.3.4.3.2 Steering Pool for FreePBX Asterisk**

<span id="page-26-1"></span>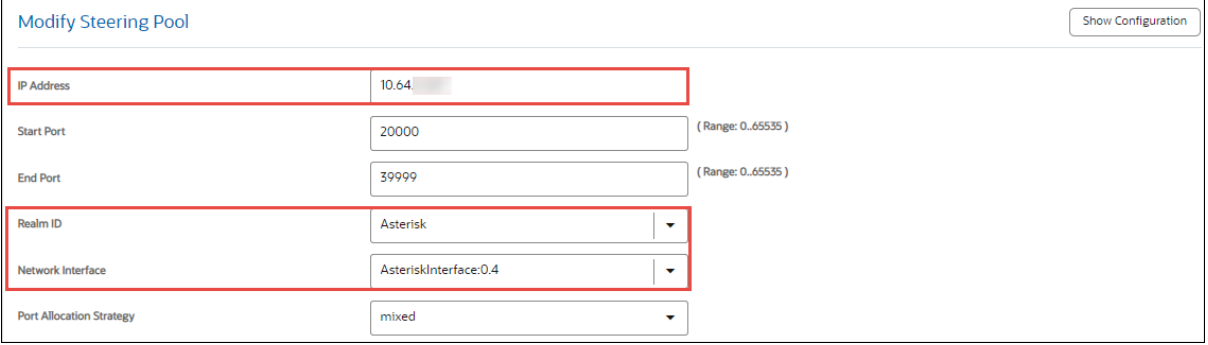

Figure 29: Oracle 4600 Steering Pool Asterisk

#### <span id="page-27-0"></span>**4.3.5 SIP Configuration**

#### <span id="page-27-2"></span>**4.3.5.1 Media Profile**

#### Navigate to **Configuration**→ **Session-Router** → **Media-Profile**

- Media Profile is created to add Codec and DTMF events when Early offer is forced from Oracle 4600 ESBC.
- Two Media Profiles are created.
	- o Media Profile for Codec PCMU
	- o Media Profile for DTMF- telephone-event

**Name:** Enter the name for the media profile

**Subname:** Enter the subname for the media profile

**Media Type:** Audio

**Payload Type:** 0,101

**Transport:** RTP/AVP

#### **4.3.5.1.1 Media Profile for Codec PCMU**

<span id="page-27-1"></span>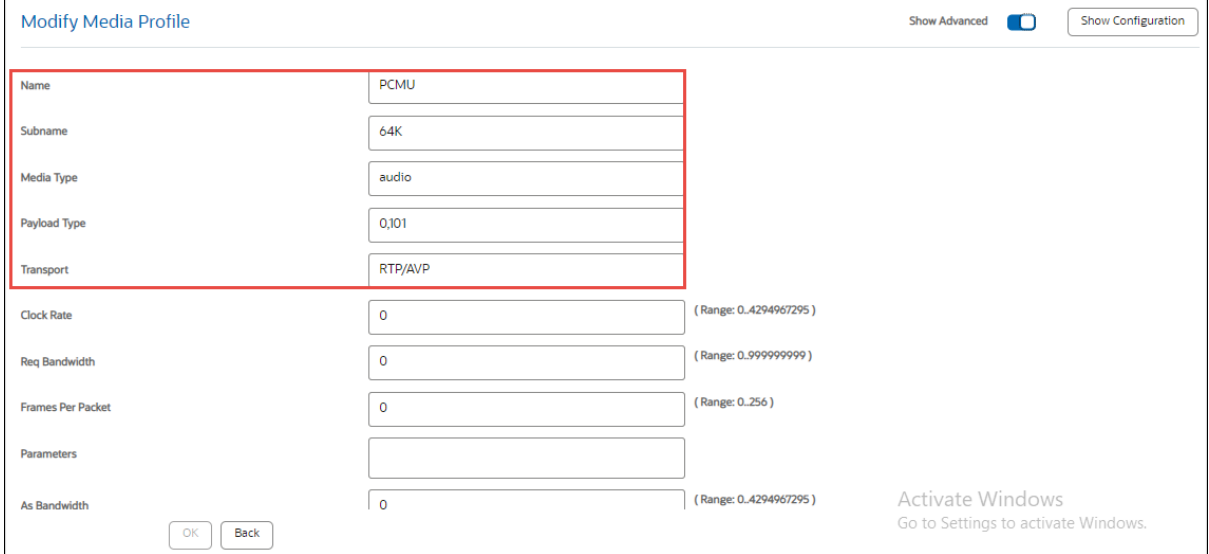

Figure 30: Oracle 4600 Media Profile PCMU

## **4.3.5.1.2 Media Profile for DTMF-telephone-event**

<span id="page-28-0"></span>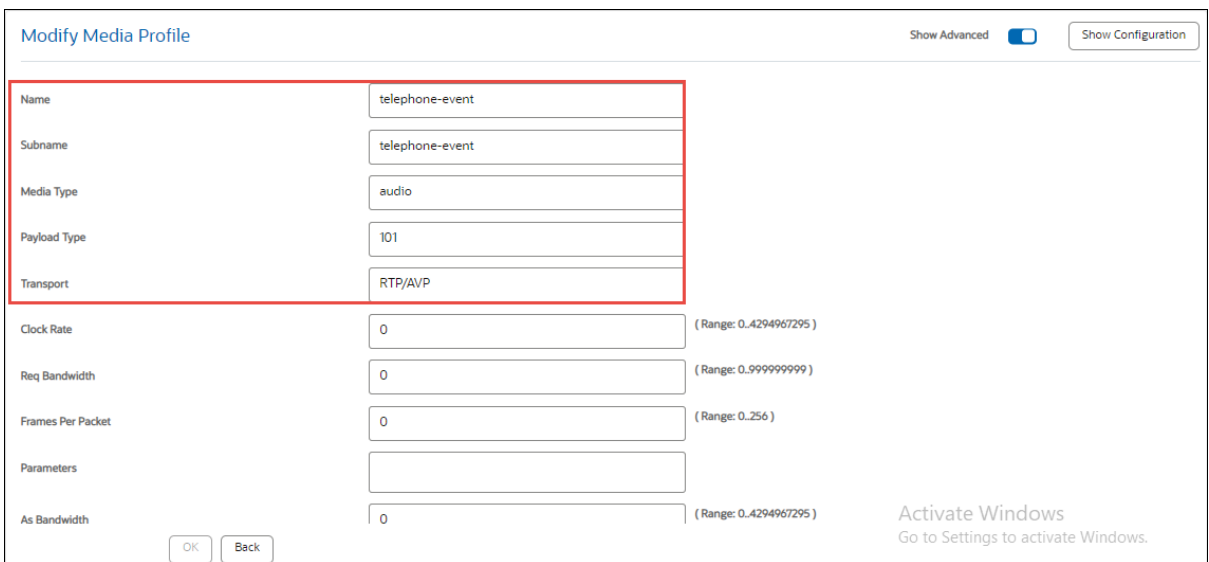

Figure 31: Oracle 4600 Media Profile Telephone Event

#### <span id="page-29-0"></span>**4.3.5.2 SIP Manipulation**

• Navigate to **Configuration**→ **Session-Router** → **SIP-Manipulation**

#### **4.3.5.2.1 SIP Manipulations for Amazon Chime SDK Voice Connector Trunk**

The following are the SIP manipulations used to modify the headers and the SDP attributes based on the interaction between Oracle AP4600 and Amazon Chime SDK Voice Connector.

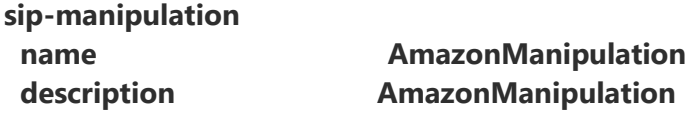

 **header-rule** (This manipulation is to replace the IP address in the From header of the requests like Invite & Options with the IP address of ESBC's Network interface towards the Amazon Chime SDK Voice Connector)

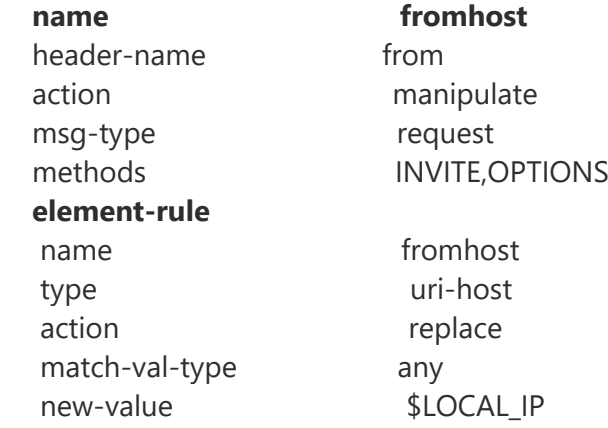

 **header-rule** (This manipulation is to replace the IP address in the To header in the Invite request with the FQDN of the Outbound Hostname from Amazon Chime SDK Voice Connector)

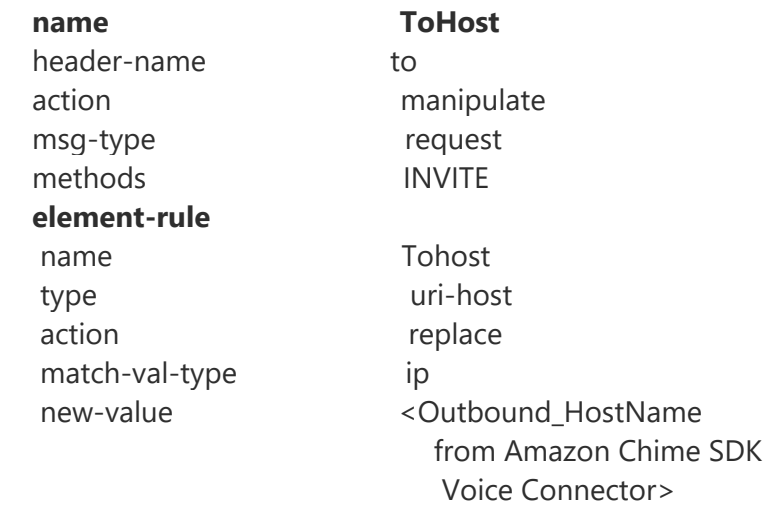

**header-rule** (This manipulation is to replace the IP address in the P-Asserted-Identity with the FQDN of the Outbound Hostname from Amazon Chime SDK Voice Connector)

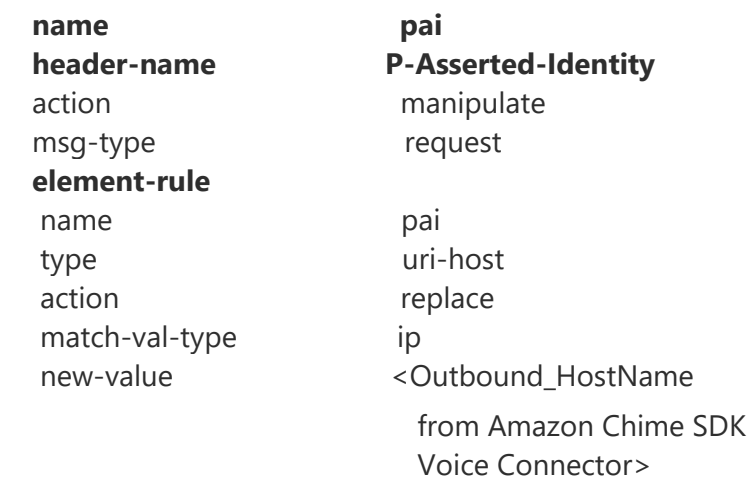

**header-rule** (This manipulation is to append +1 to the DID in the P-asserted identity)

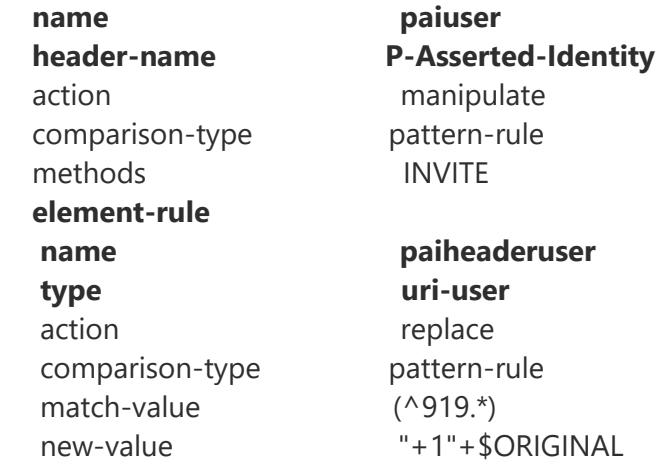

**header-rule** (This manipulation is to replace the IP address in the P-asserted identity header with IP address of the ESBC's network interface towards Amazon Chime SDK Voice Connector )

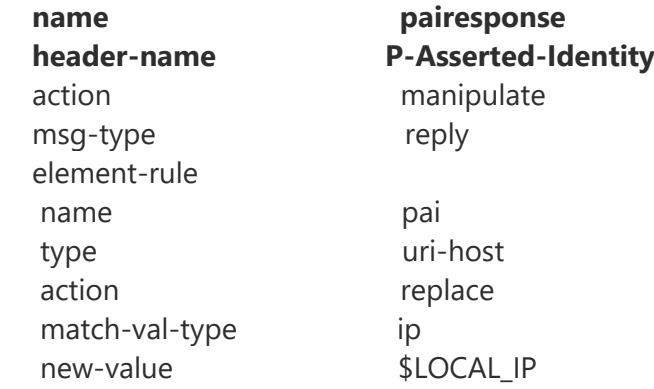

#### **header-rule** (This manipulation is to replace the owner name in the SDP with the name "OracleACME")

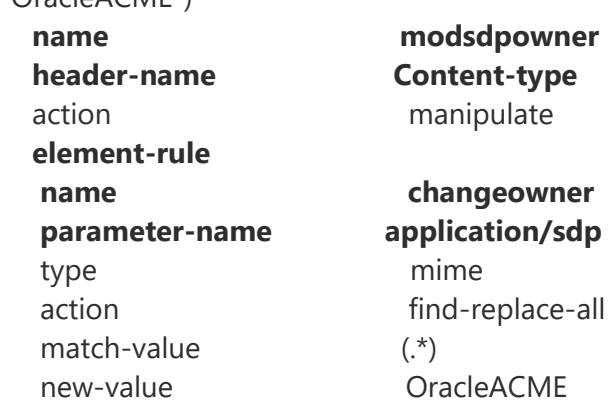

 **header-rule** (This manipulation is to replace the User agent in the request with the ESBC's name and version)

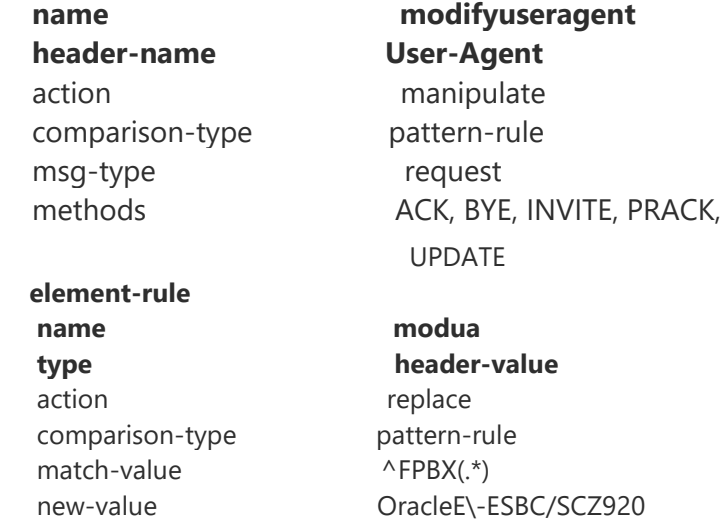

 **header-rule** (This manipulation is to append +1 to the DID in the From header of the Invite request)

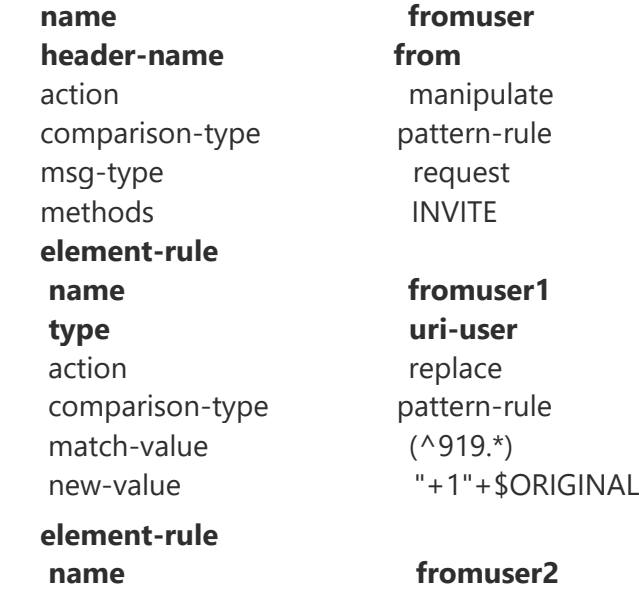

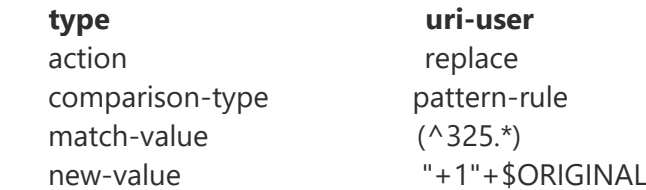

 **header-rule** (This manipulation is to append +1 to the DID in the To header of the Invite request)

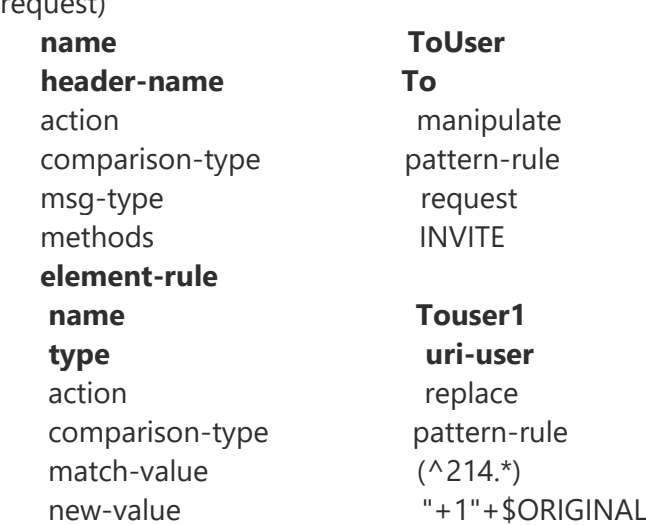

**header-rule** (This manipulation is to append +1 to the DID in the request uri)

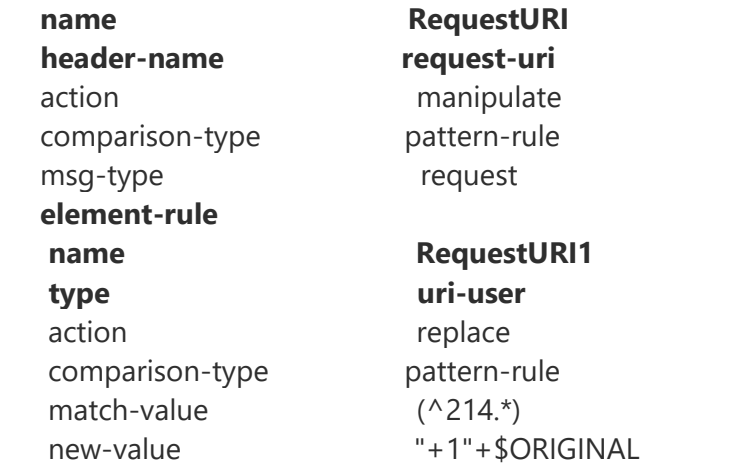

#### **4.3.5.2.2 SIP Manipulations for Asterisk Trunk**

The following are the SIP manipulations used to modify the headers and the SDP attributes based on the interaction between Asterisk and Oracle AP4600.

#### **sip-manipulation**

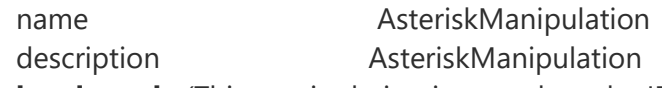

 **header-rule** (This manipulation is to replace the IP address in the From Header with IP address of the ESBC's IP address of the network interface towards FreePBX Asterisk)

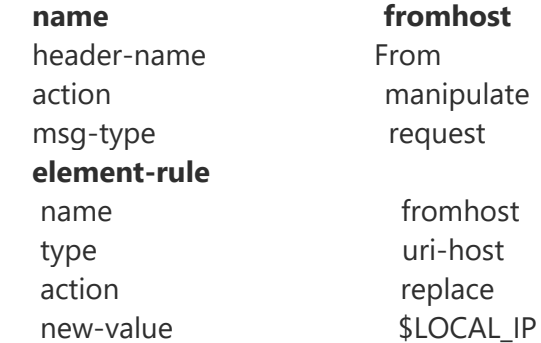

 **header-rule**(This manipulation is to replace the IP address in the From Header with IP address of the ESBC's IP address of the FreePBX Asterisk)

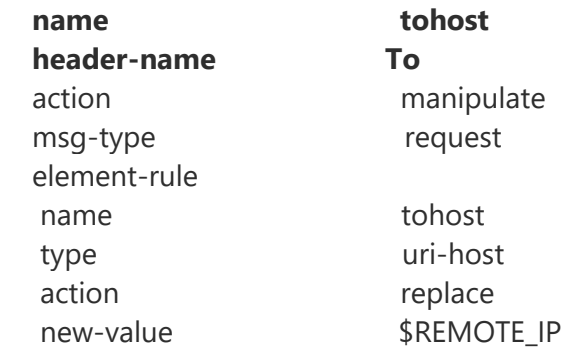

**header-rule** (This manipulation is to replace SDP owner name with "OracleACME")

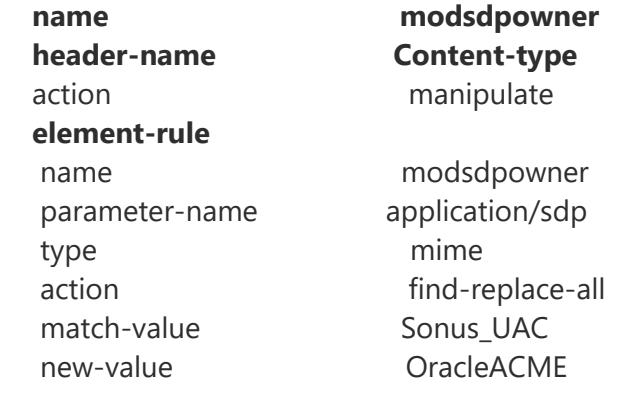

## **header-rule** (This manipulation is to replace Useragent name with "Oracle")

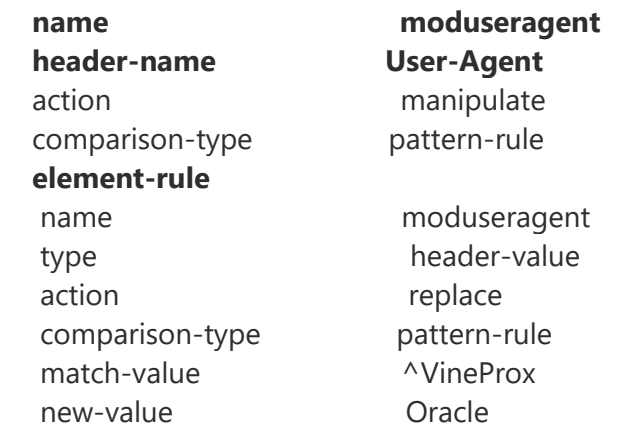

#### **4.3.5.3 SIP Interface**

Navigate to **Configuration** → **Session-Router** → **SIP-Interface** and add two realm SIP Interfaces for

- 1. Amazon Chime SDK Voice Connector Recording
- 2. FreePBX Asterisk

**Realm Id:** Select the Realm Id

**Description:** Enter the Description

**SIP Ports:** Enter the Address, Port Number and select the Transport Protocol

**TLS Profile:** Select the TLS Profile in the SIP Ports for the Transport Protocol TLS.

#### **4.3.5.3.1 SIP Interface – Amazon Chime SDK Voice Connector**

<span id="page-35-0"></span>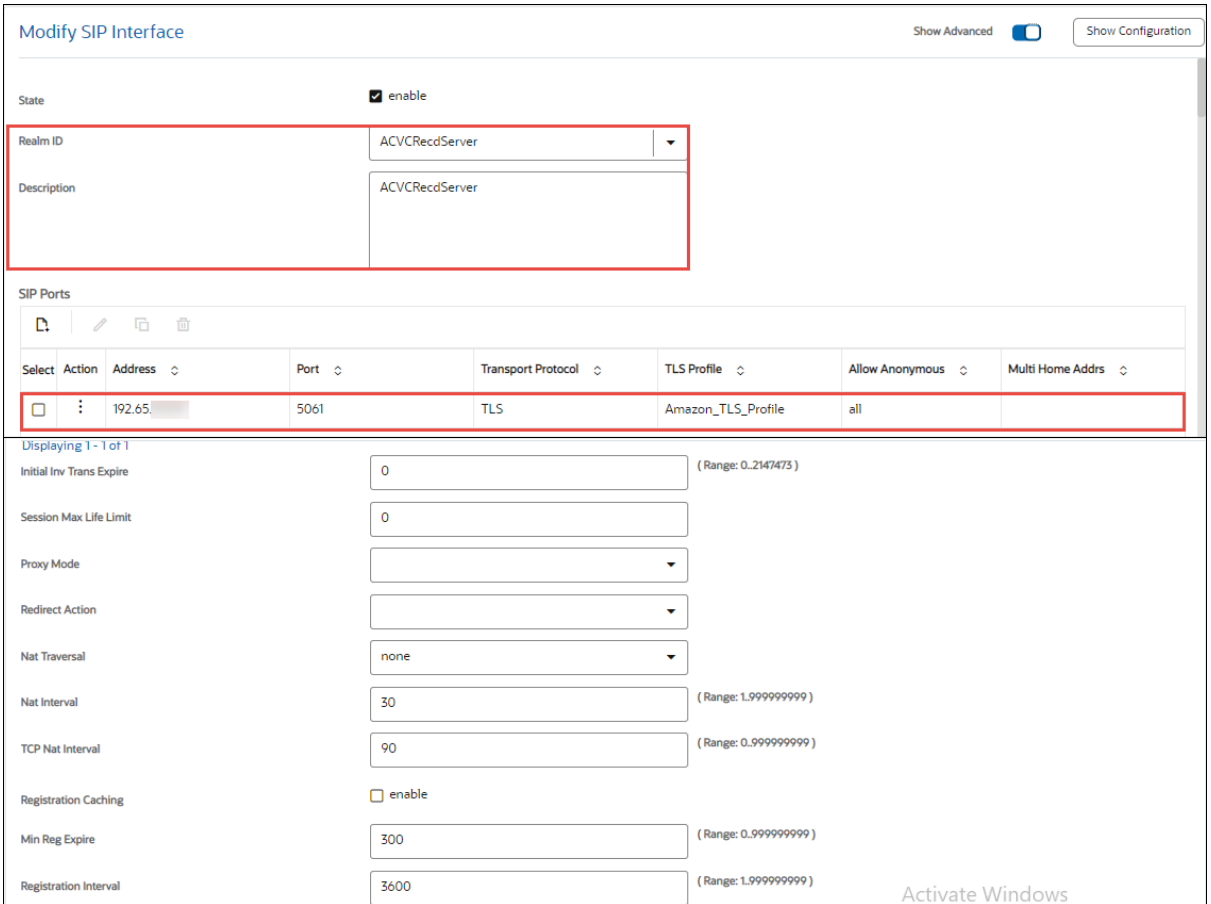

Figure 32: Oracle 4600 SIP Interface Amazon Chime SDK Voice Connector

<span id="page-36-0"></span>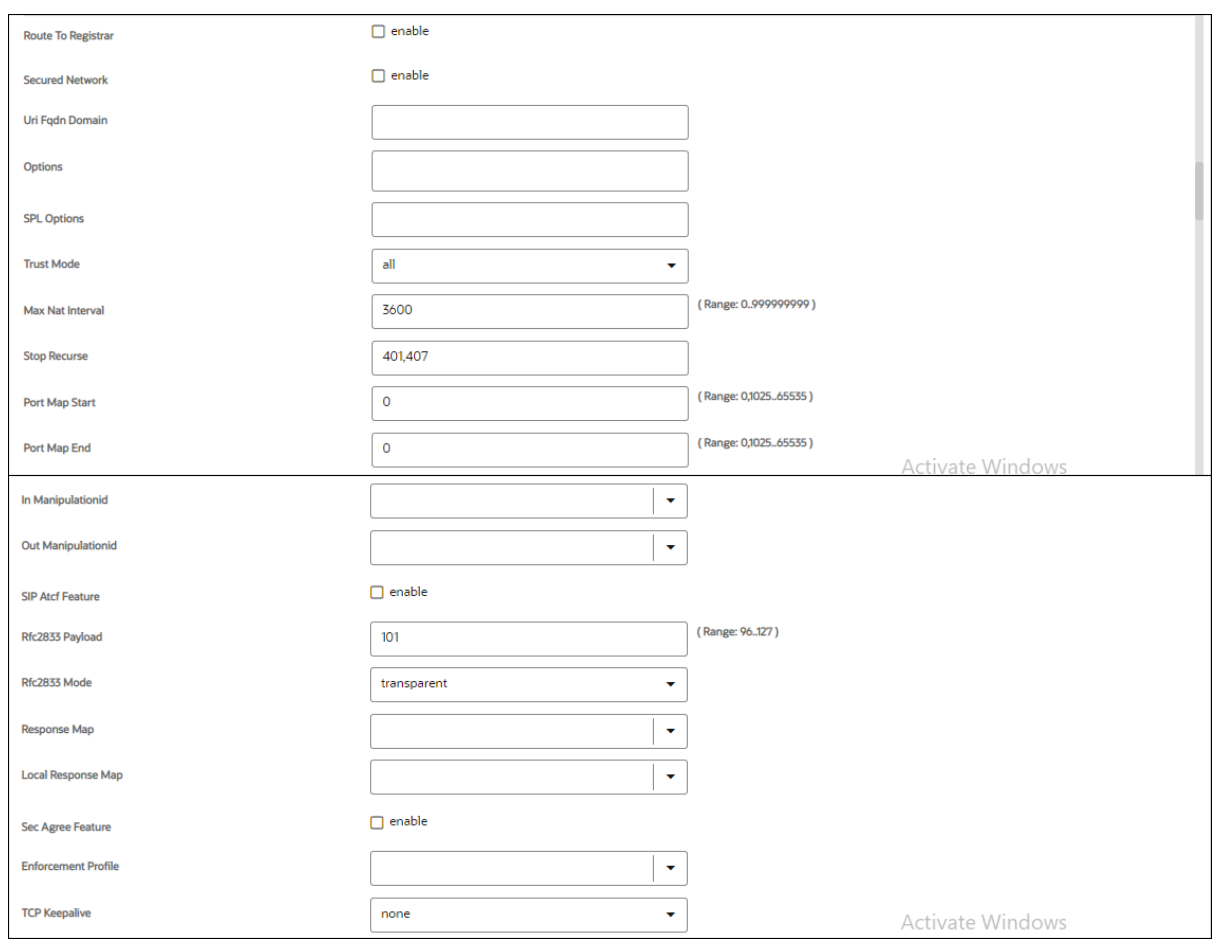

Figure 33: Oracle 4600 SIP Interface Amazon Chime SDK Voice Connector Continuation

#### **Add SDP Invite:** Invite (To enable early offer from Oracle 4600 ESBC)

Add SDP Profiles: Choose Media Profiles PCMU and Telephone-events (Refer [Section 4.3.5.1](#page-27-2) for media profile configuration)

<span id="page-36-1"></span>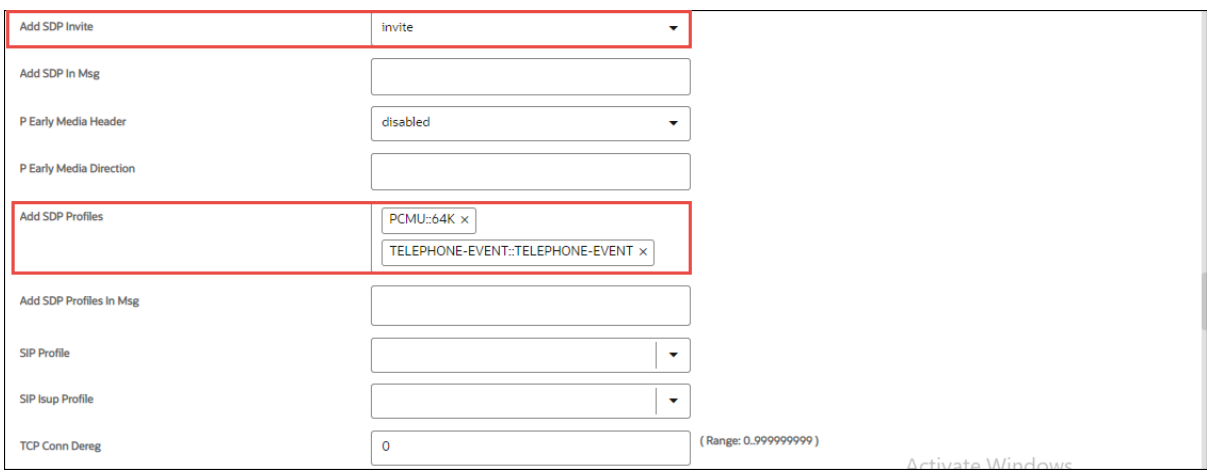

Figure 34: Oracle 4600 SIP Interface Amazon Chime SDK Voice Connector Continuation

<span id="page-37-0"></span>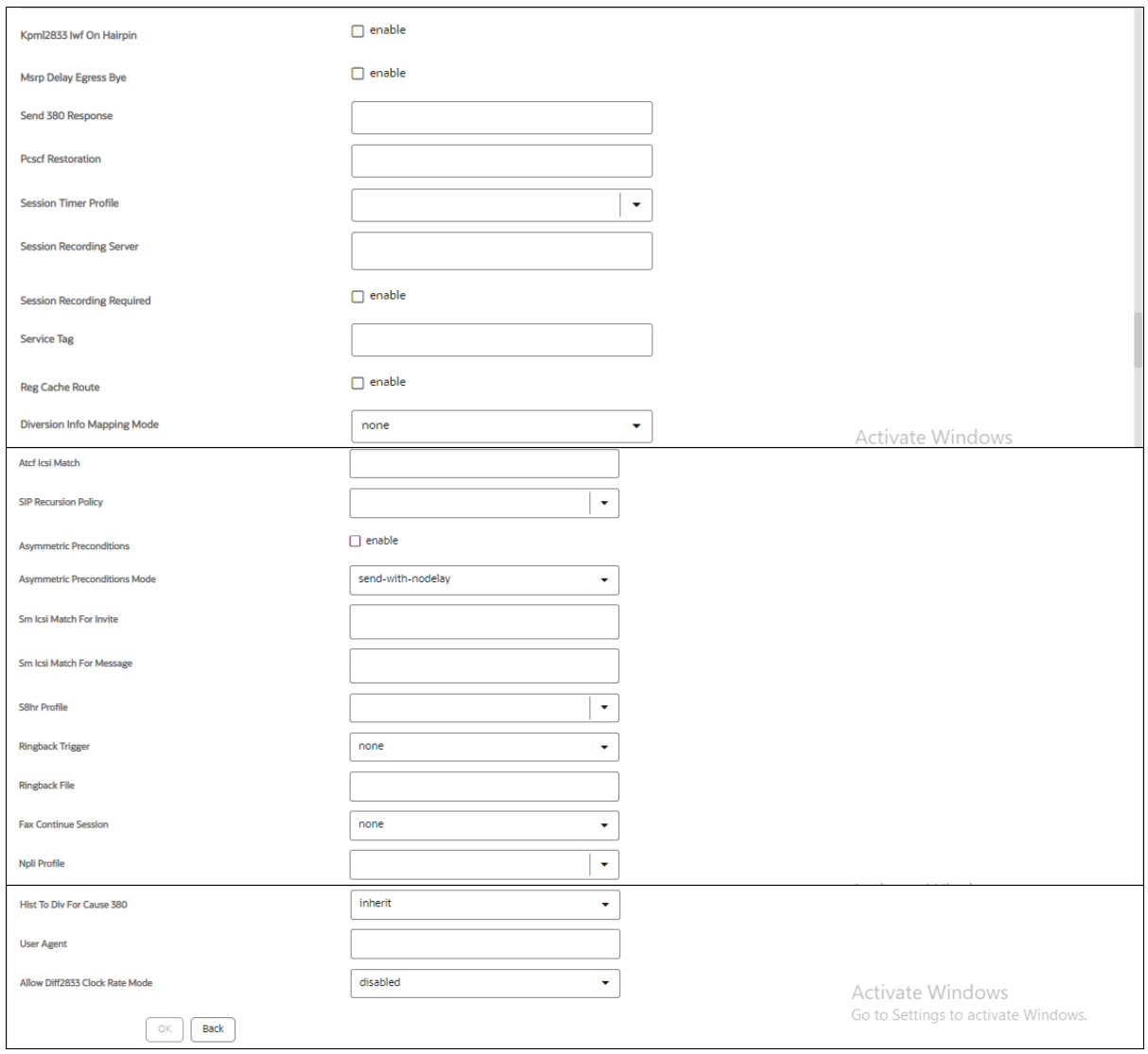

Figure 35: Oracle 4600 SIP Interface Amazon Chime SDK Voice Connector Continuation

## **4.3.5.3.2 SIP Interface FreePBX Asterisk**

<span id="page-38-0"></span>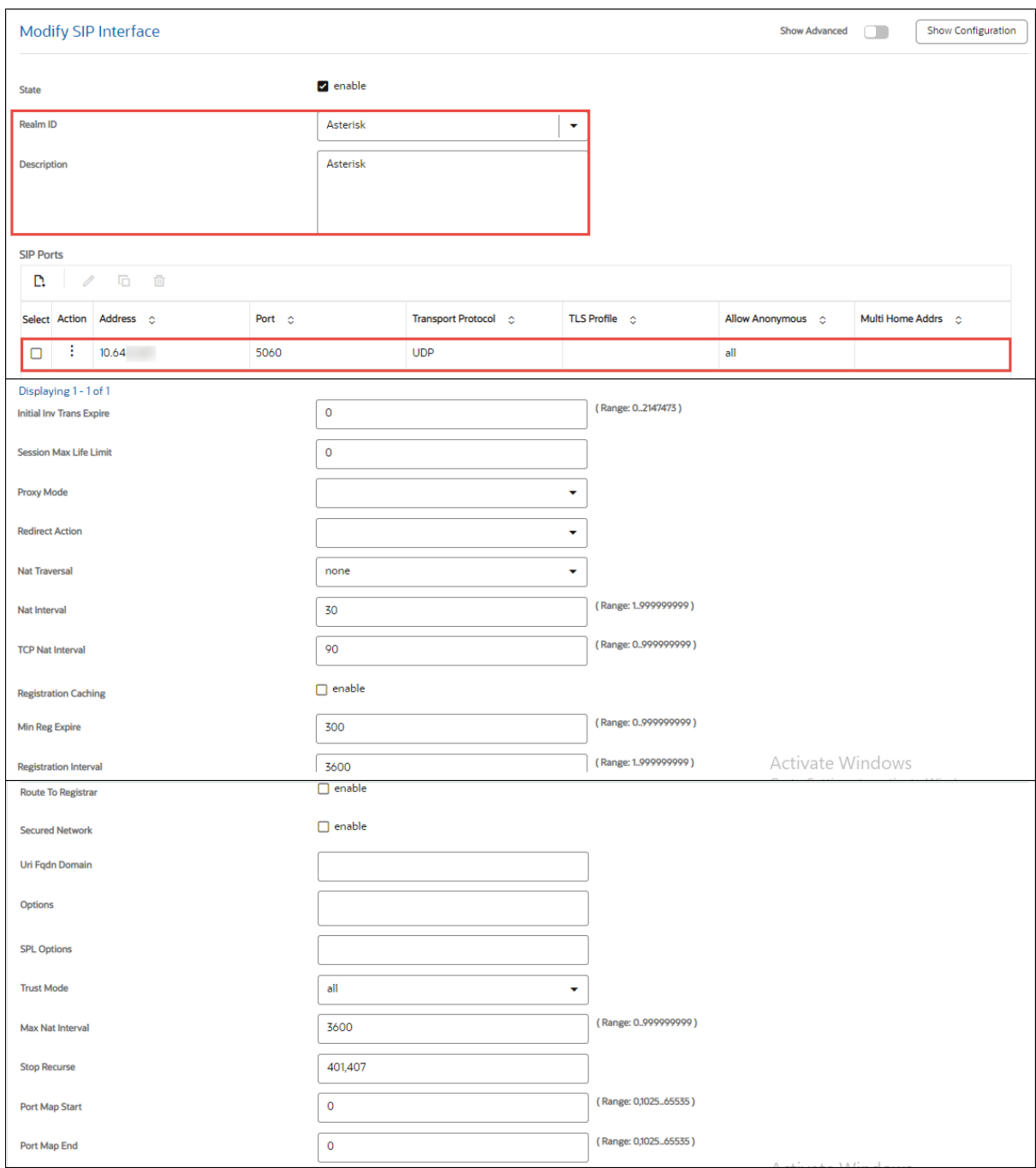

Figure 36: Oracle 4600 SIP Interface Asterisk

<span id="page-39-0"></span>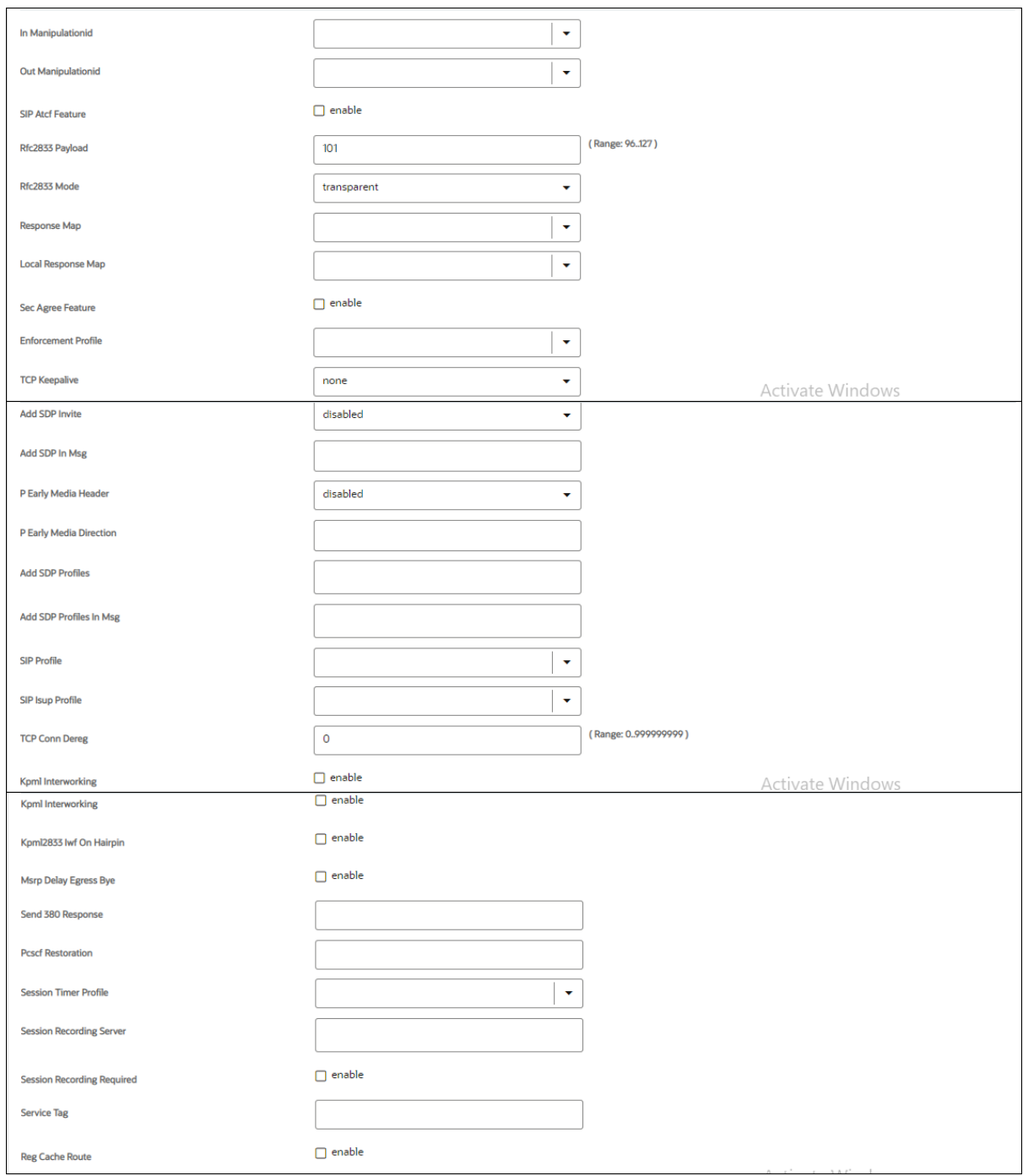

*Figure 37: Oracle 4600 SIP Interface Asterisk Continuation*

<span id="page-40-0"></span>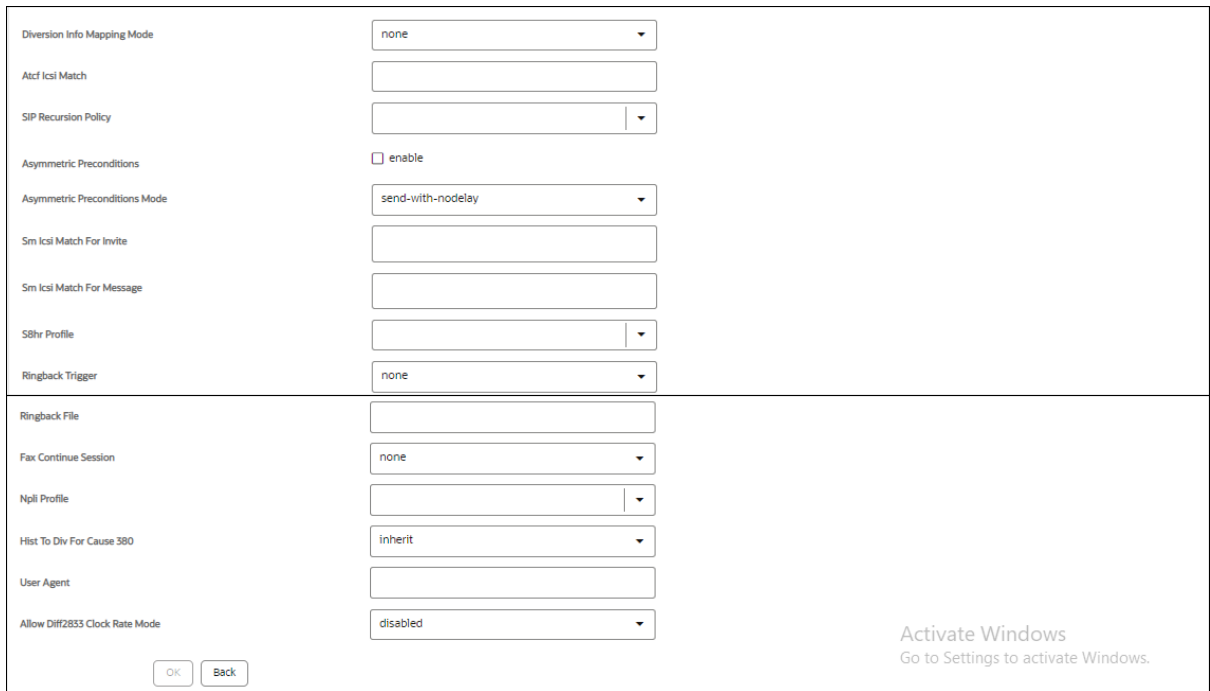

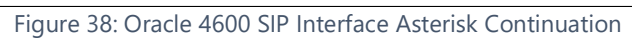

#### *4.3.5.4* **Session-Agent**

Navigate to **Configuration → Session-Router → Session-Agent** and add two Session-Agents

- 1. Amazon Chime SDK Voice Connector Recording
- 2. FreePBX Asterisk

**Hostname:** Enter the hostname

**IP Address:** Enter the IP address

**Port:** Enter the Port Number

**APP Protocol:** SIP

**Transport Method:** Select the Transport Method

**Realm Id:** Select the Realm Id

**Codec Policy:** Select the Codec Policy

#### **4.3.5.4.1 Session-Agent-Amazon Chime SDK Voice Connector**

<span id="page-41-0"></span>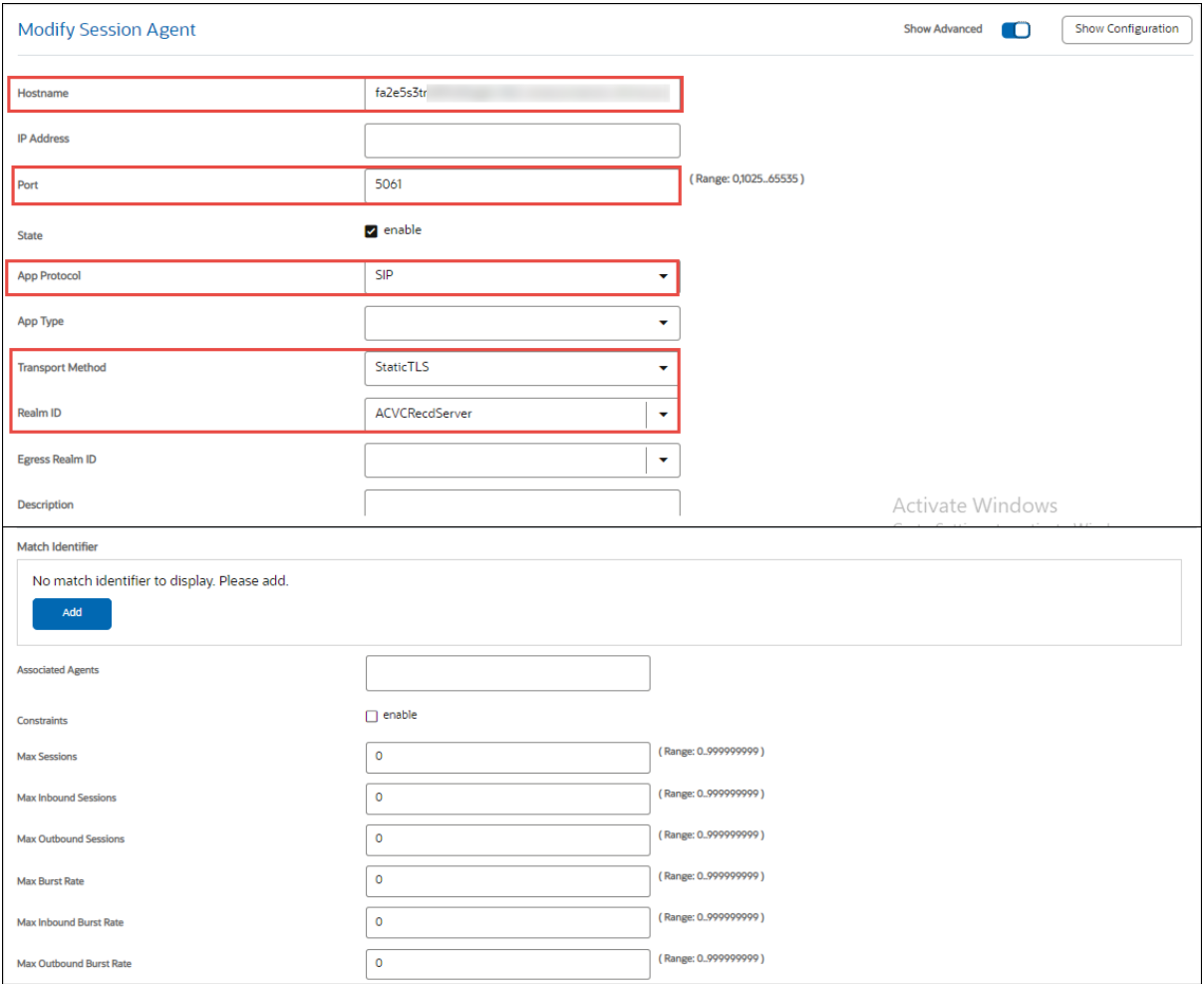

Figure 39: Oracle 4600 Session Agent Amazon Chime SDK Voice Connector

<span id="page-42-0"></span>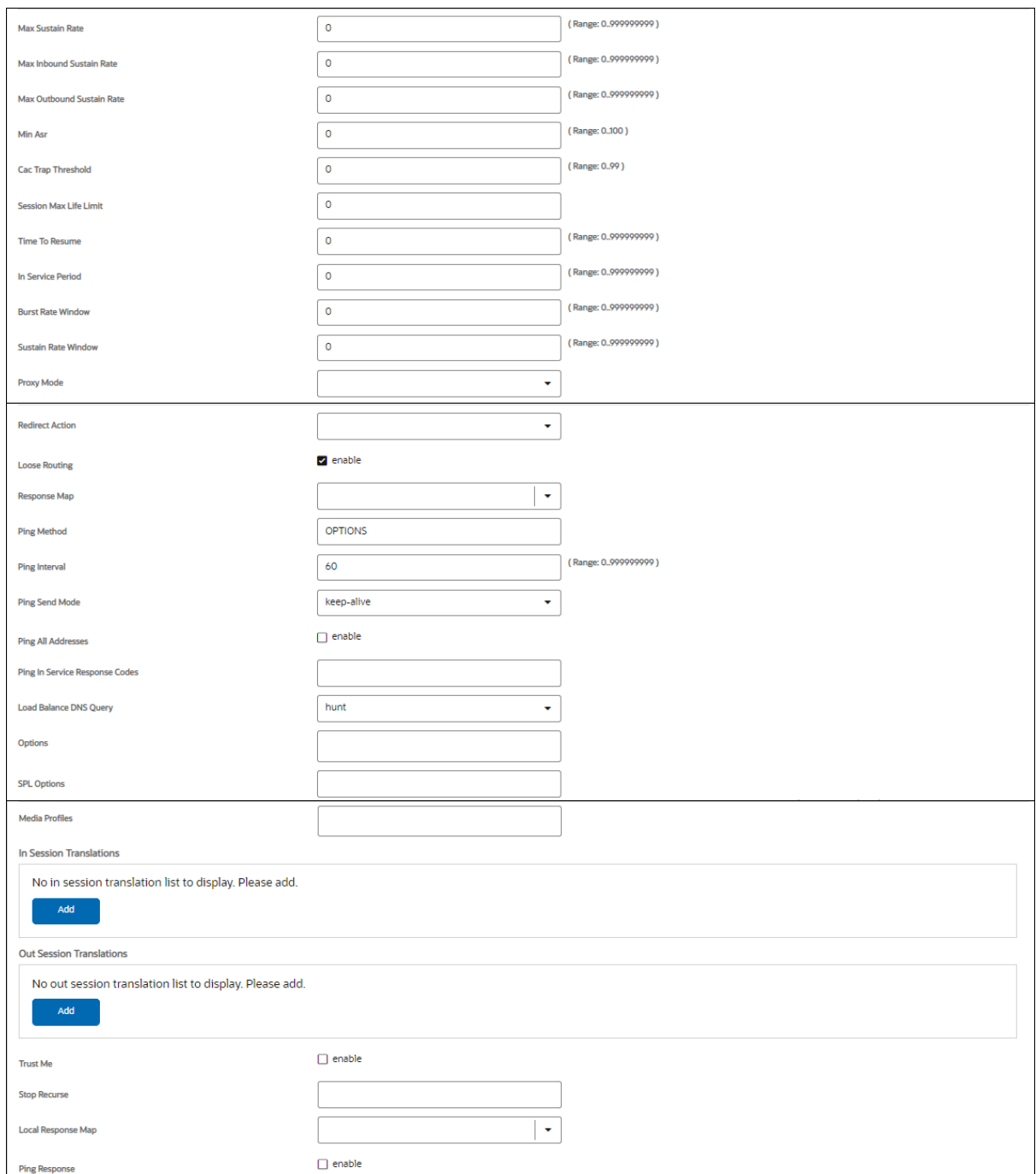

Figure 40: Oracle 4600 Session Agent Amazon Chime SDK Voice Connector Continuation

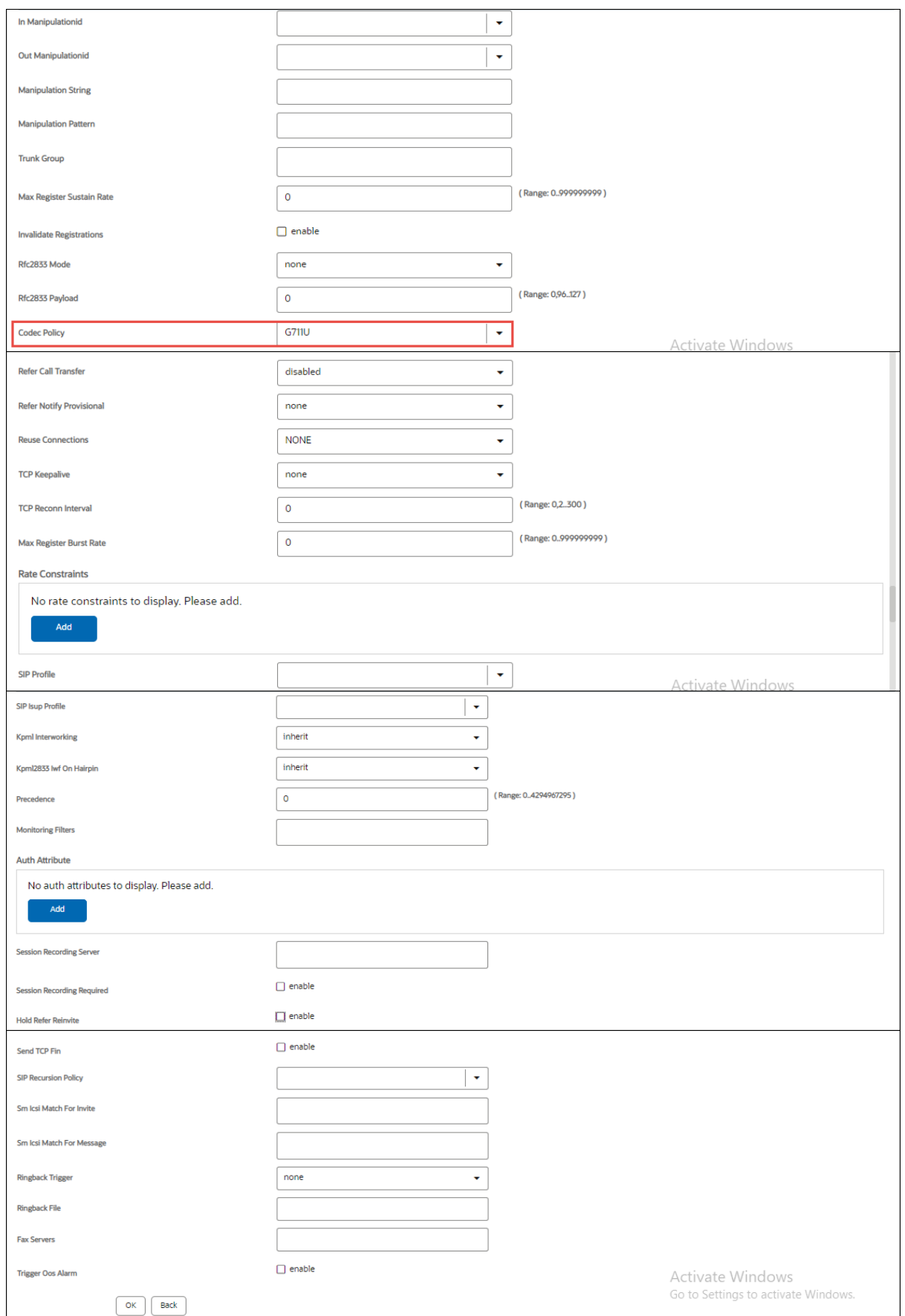

<span id="page-43-0"></span>Figure 41: Oracle 4600 Session Agent Amazon Chime SDK Voice Connector Continuation

## **4.3.5.4.2 Session-Agent-FreePBX Asterisk**

<span id="page-44-0"></span>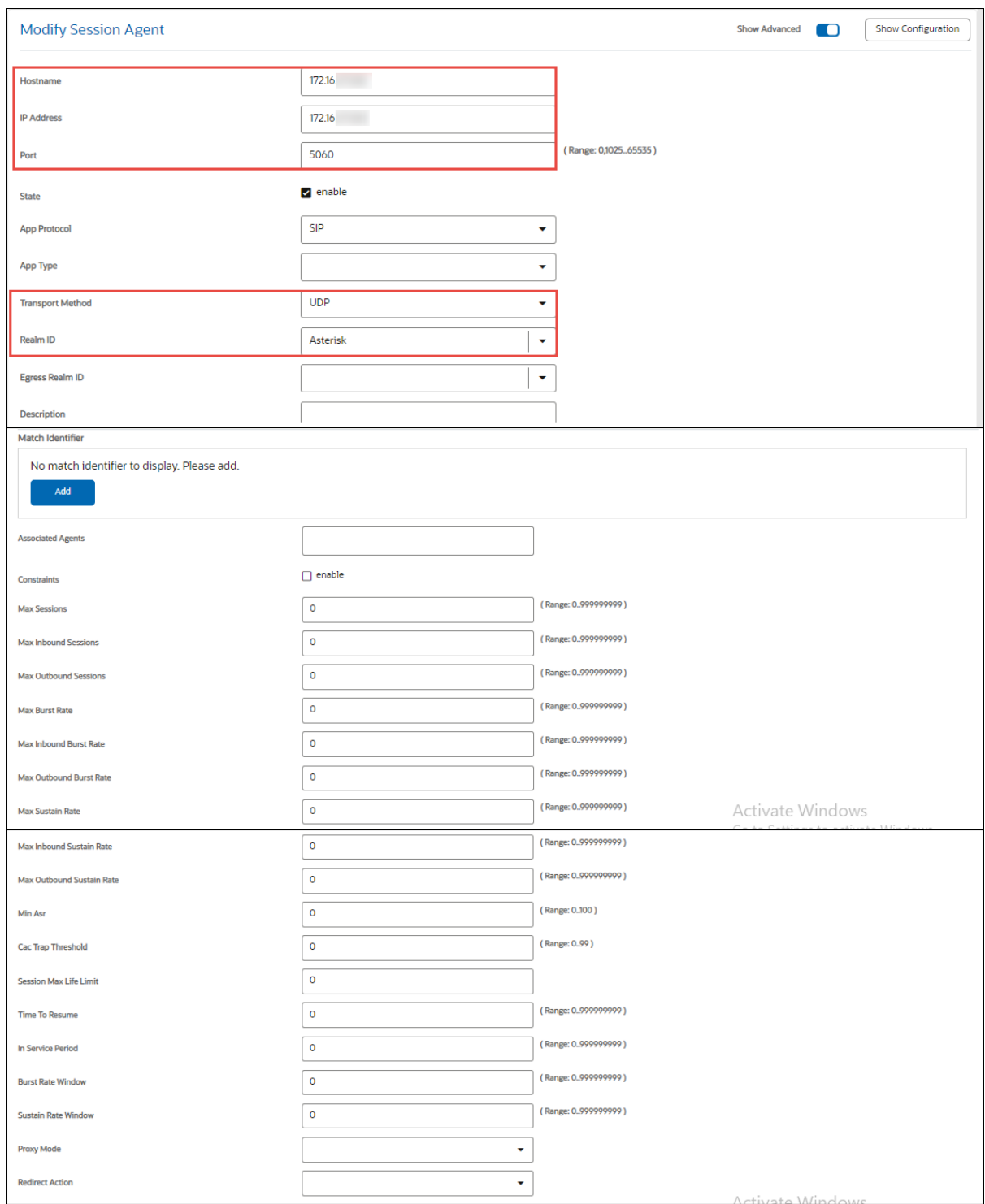

Figure 42: Oracle 4600 Session Agent Asterisk

<span id="page-45-0"></span>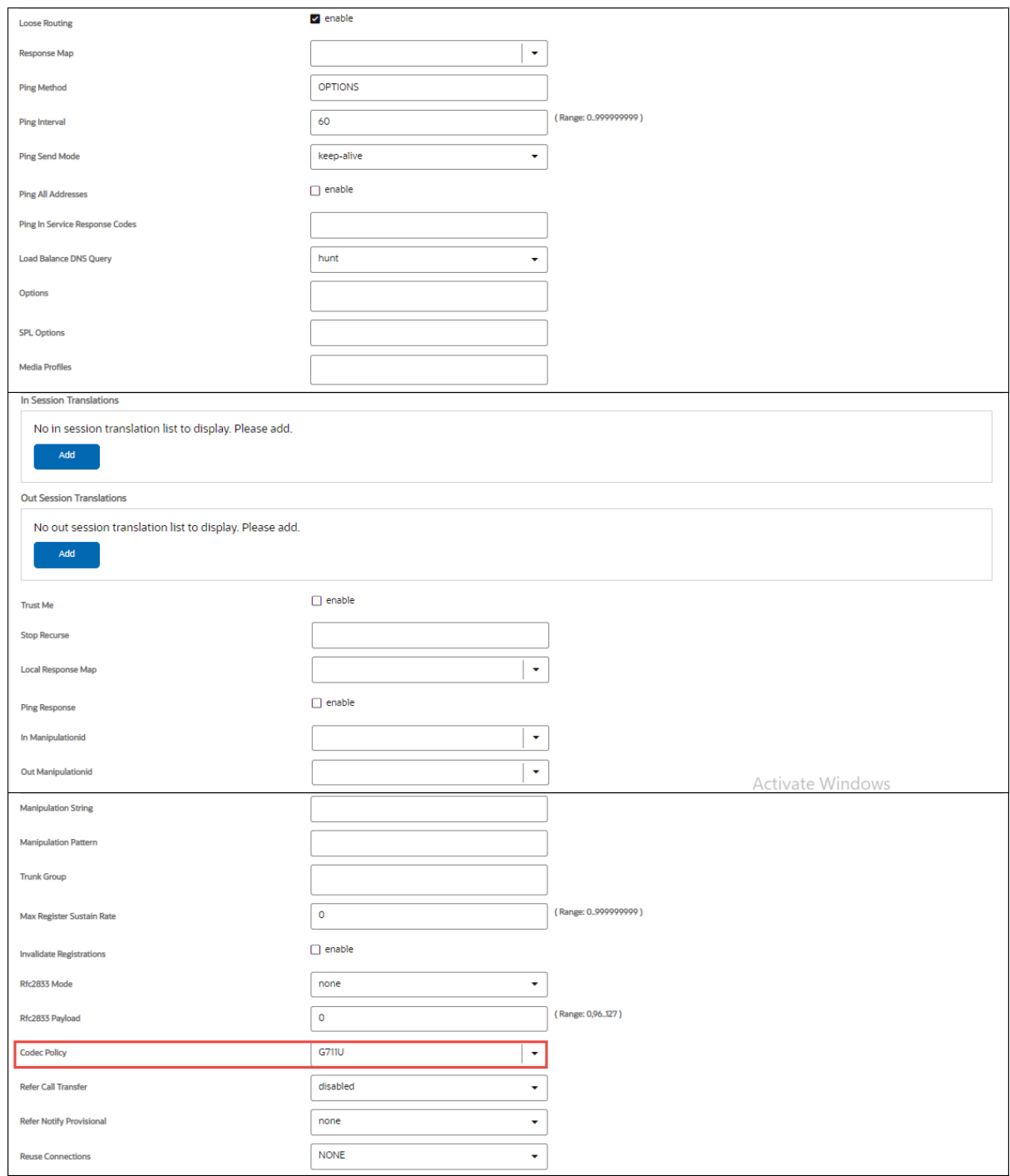

Figure 43: Oracle 4600 Session Agent Asterisk Continuation

<span id="page-46-0"></span>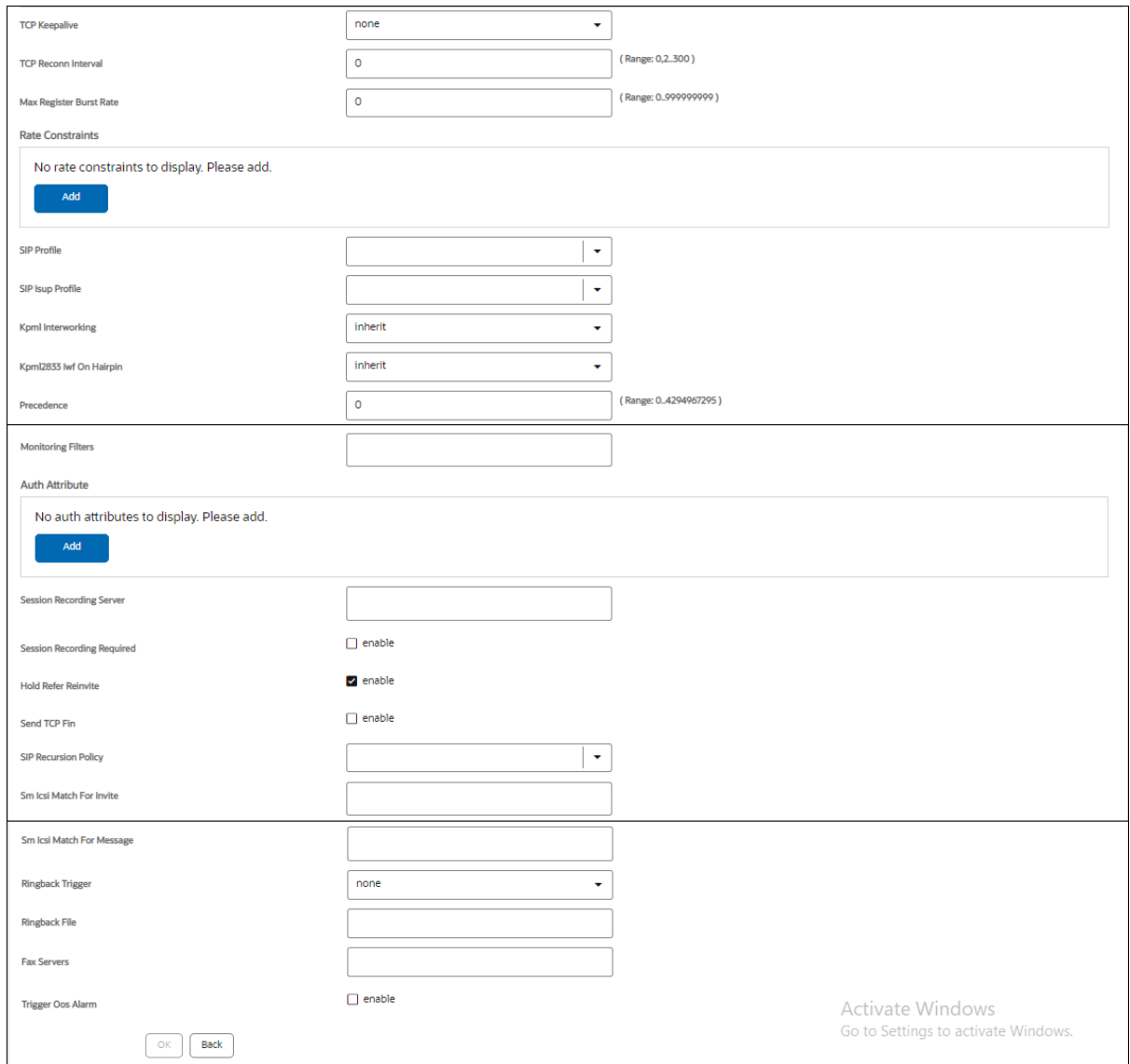

Figure 44: Oracle 4600 Session Agent Asterisk Continuation

#### <span id="page-47-1"></span>**4.3.5.5 Session Recording Server**

Navigate to **Configuration** → **Session-Router** → **Session-Recording-Server**

• Add a Session Recording Server pointing to Amazon Chime SDK Voice Connector SDK

**Name:** Enter the name for the Session Recording Server

**Description:** Enter the description for the Session Recording Server

**Realm:** Choose the Realm created for Amazon Chime SDK Voice Connector

**Mode:** Selective

**Destination:** Select the destination

**Port:** 5061

#### **Transport Method: Static TLS**

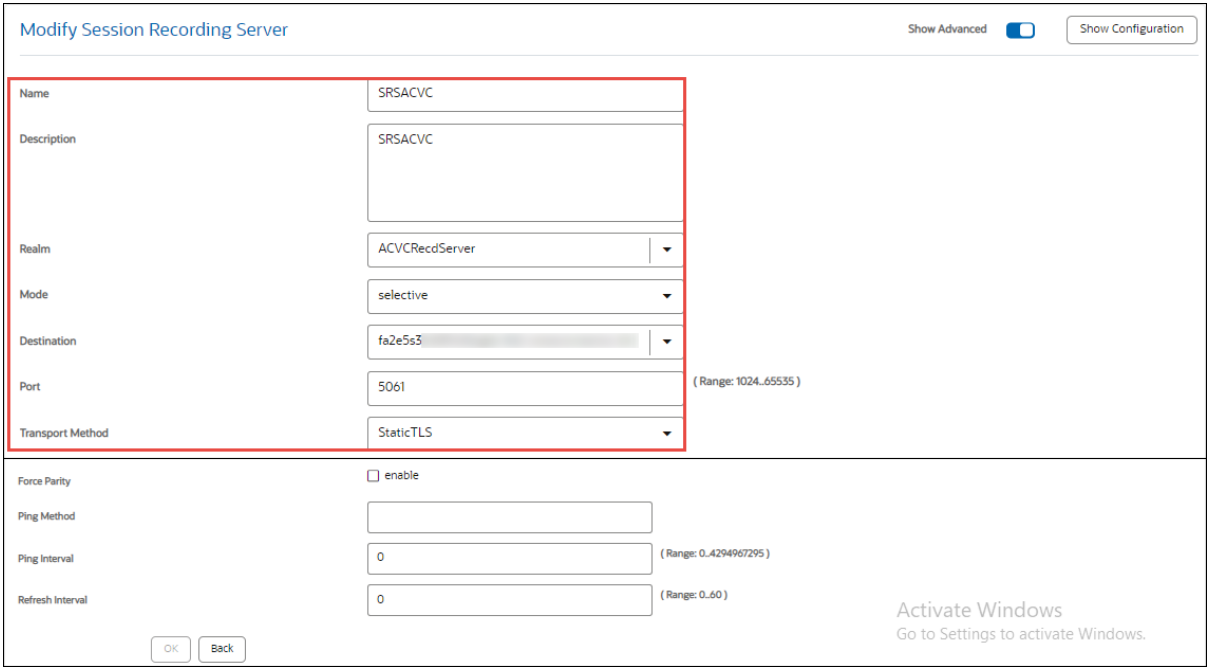

<span id="page-47-0"></span>Figure 45: Oracle 4600 Session Recording Server

#### *4.3.5.6* **Local Policy**

Navigate to **Configuration** → **Session-Router** → **Local-Policy** and add two local Policies for

- 1. FreePBX Asterisk
- 2. Amazon Chime SDK Voice Connector Recording

**From Address:** \*

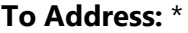

**Source Realm:** Select the Realm

**Next Hop:** Select the Next Hop

#### **4.3.5.6.1 Local Policy -Amazon Chime SDK Voice Connector**

<span id="page-48-0"></span>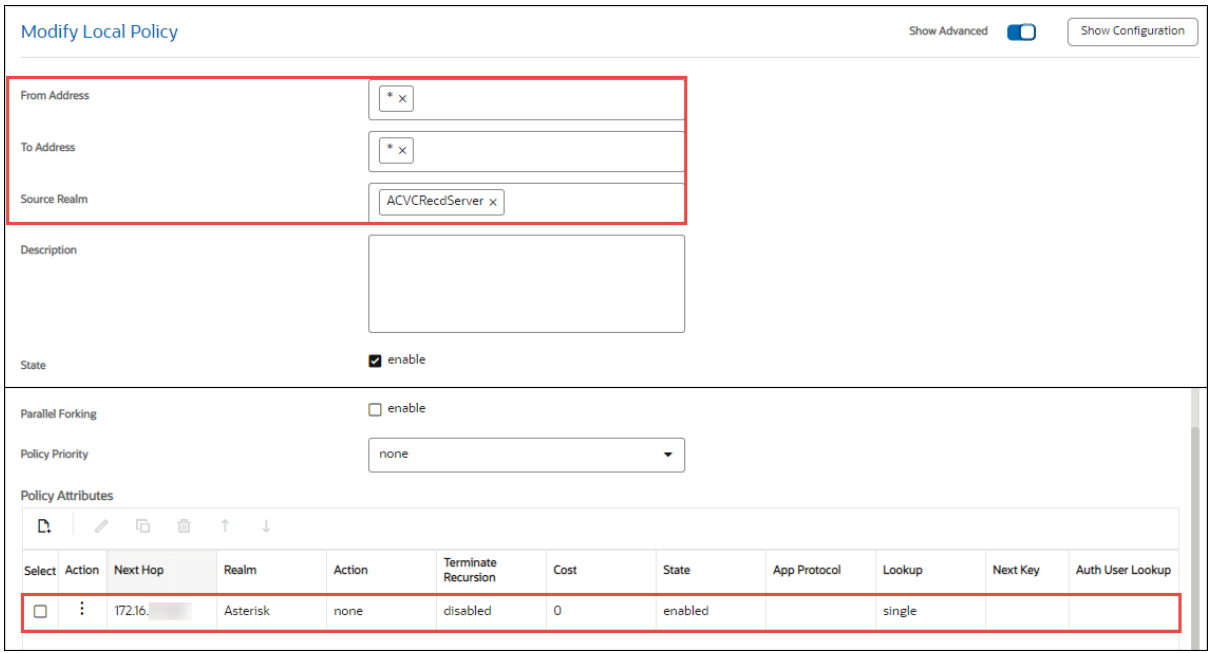

Figure 46: Oracle 4600 Local Policy Amazon Chime SDK Voice Connector

## **4.3.5.6.2 Local Policy -FreePBX Asterisk**

<span id="page-49-0"></span>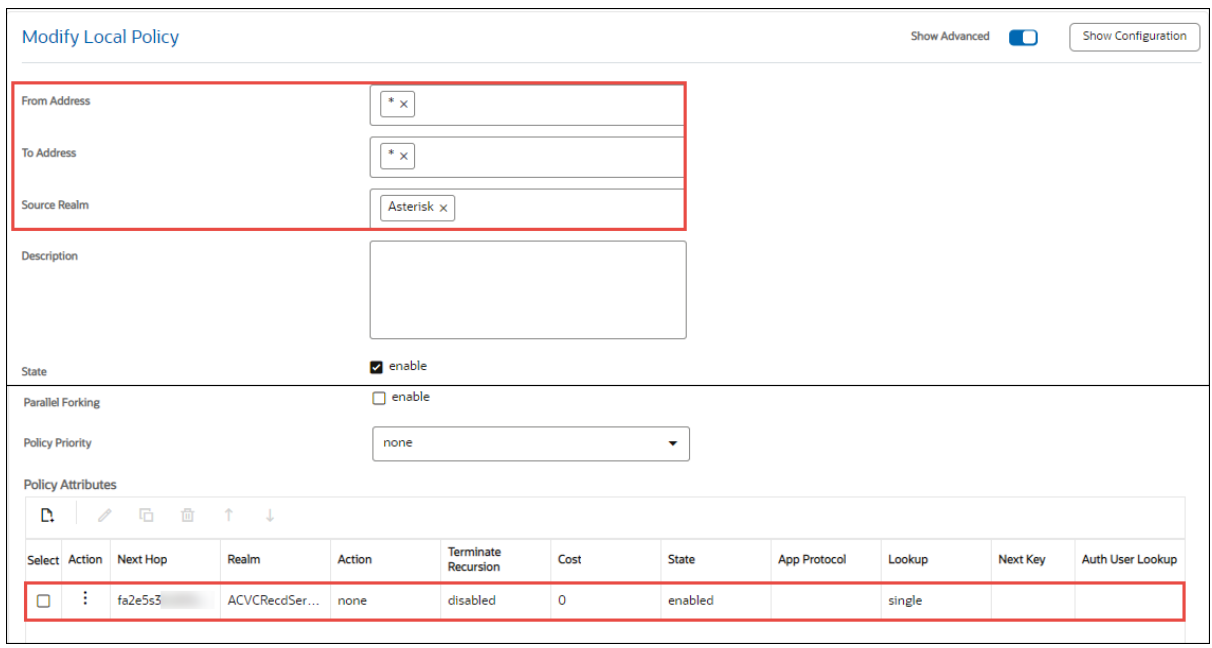

Figure 47: Oracle 4600 Local Policy Asterisk

## <span id="page-50-0"></span>**4.3.6 Security Configuration**

#### **4.3.6.1 Certificate Record**

#### Navigate to **Configuration** → **Security** → **Certificate Record**

**Name:** Enter the name for the Certificate Record

**Common Name:** Enter the common name for the Certificate Record

• Generate the CSR for the Oracle ESBC and upload the CSR signed by the CA to the certificate record created for the ESBC.

#### **4.3.6.1.1 Certificate Record for Oracle ESBC**

<span id="page-50-1"></span>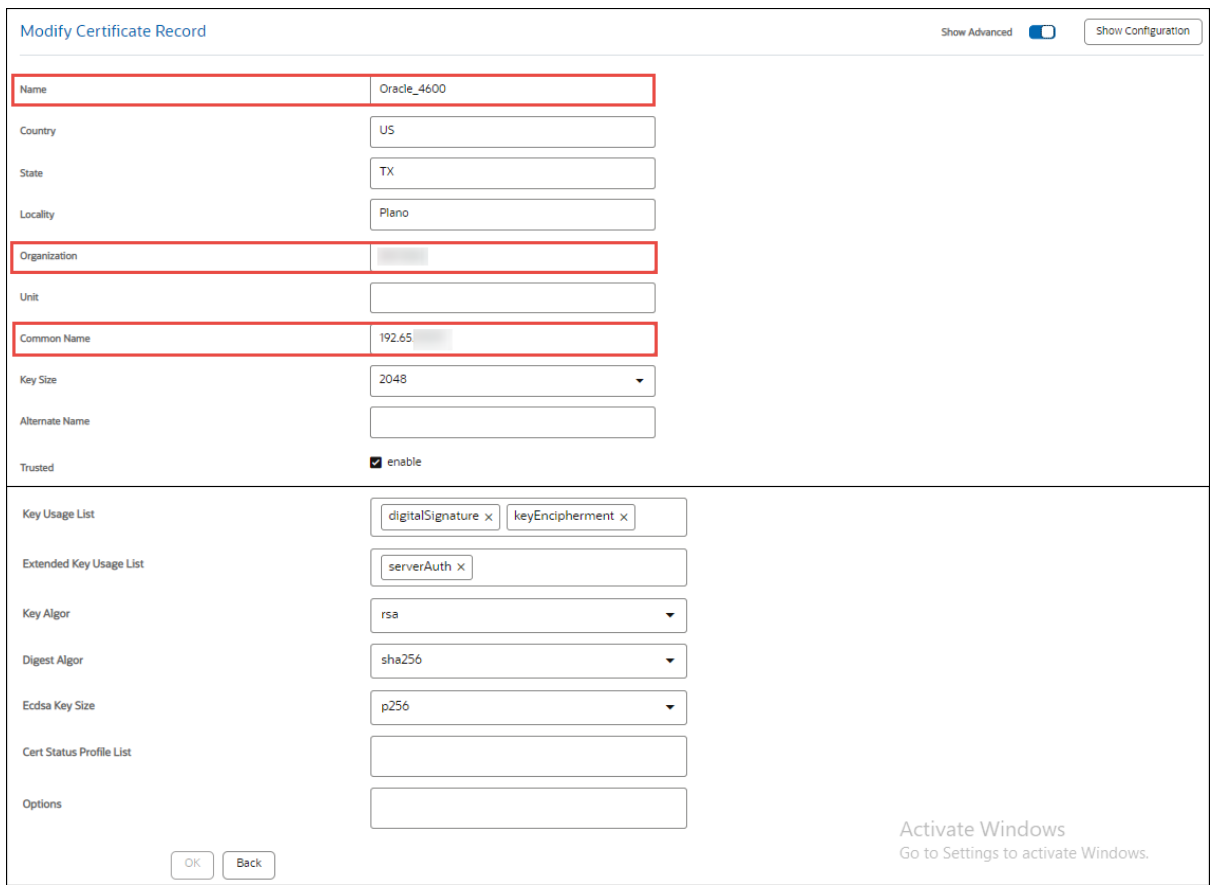

Figure 48: Oracle 4600 Certificate Record

#### **4.3.6.1.2 Certificate Record for Amazon Chime SDK Voice Connector**

- Import the Amazon's Root Certificate to the Certificate Record.
- Amazon Chime Voice Connector Root Certificate can be downloaded from Amazon Chime SDK Voice Connector account.

<span id="page-51-0"></span>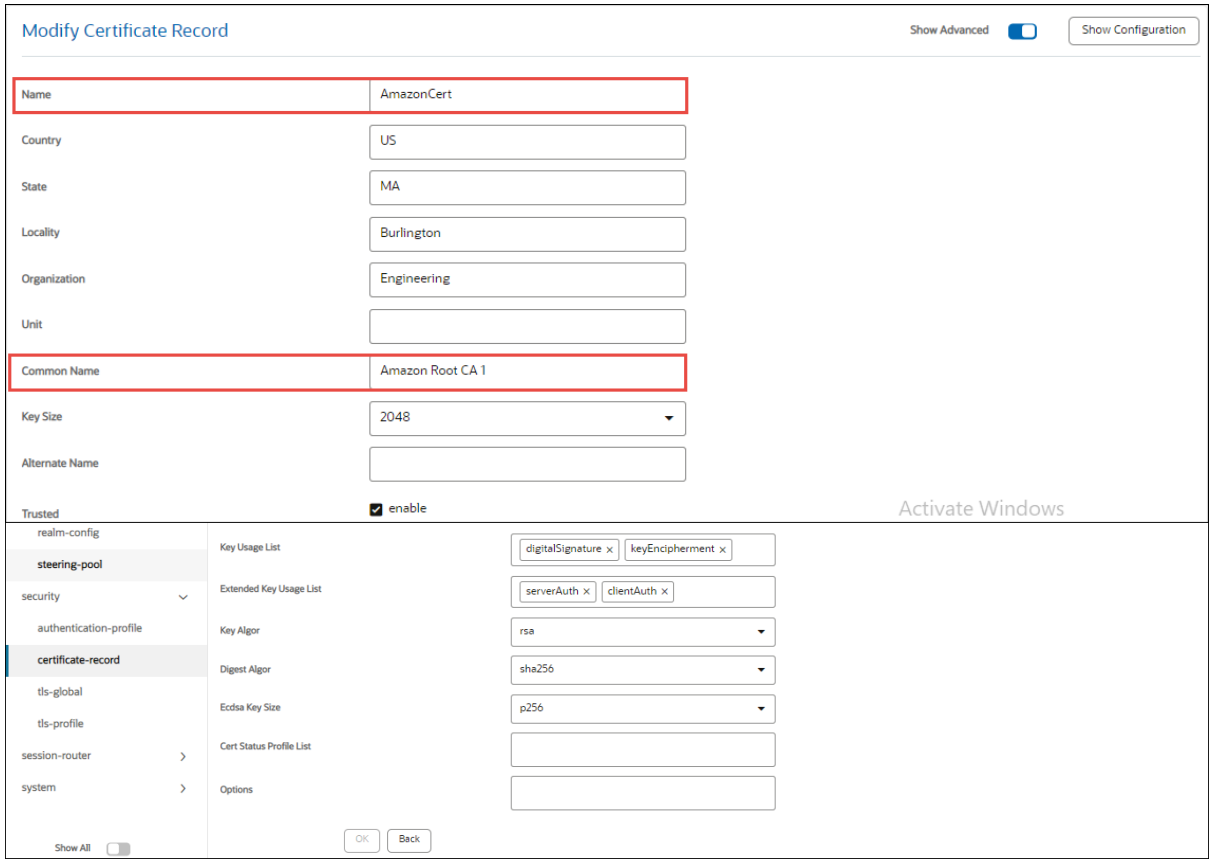

Figure 49: Oracle 4600 Certificate Record Amazon Chime SDK Voice Connector

#### **4.3.6.2 TLS Profile**

Navigate to **Configuration** → **Security** → **TLS Profile**

- **Name:** Enter the name for the TLS profile
- **End Entity Certificate:** Select the Certificate Record Created for Oracle ESBC
- **Trusted Ca Certificate:** Select the Certificate Record Created Amazon Chime SDK Voice Connector
- **Cipher List:** Select the list of Ciphers to be used
- **TLS Version:** tlsv12

<span id="page-52-0"></span>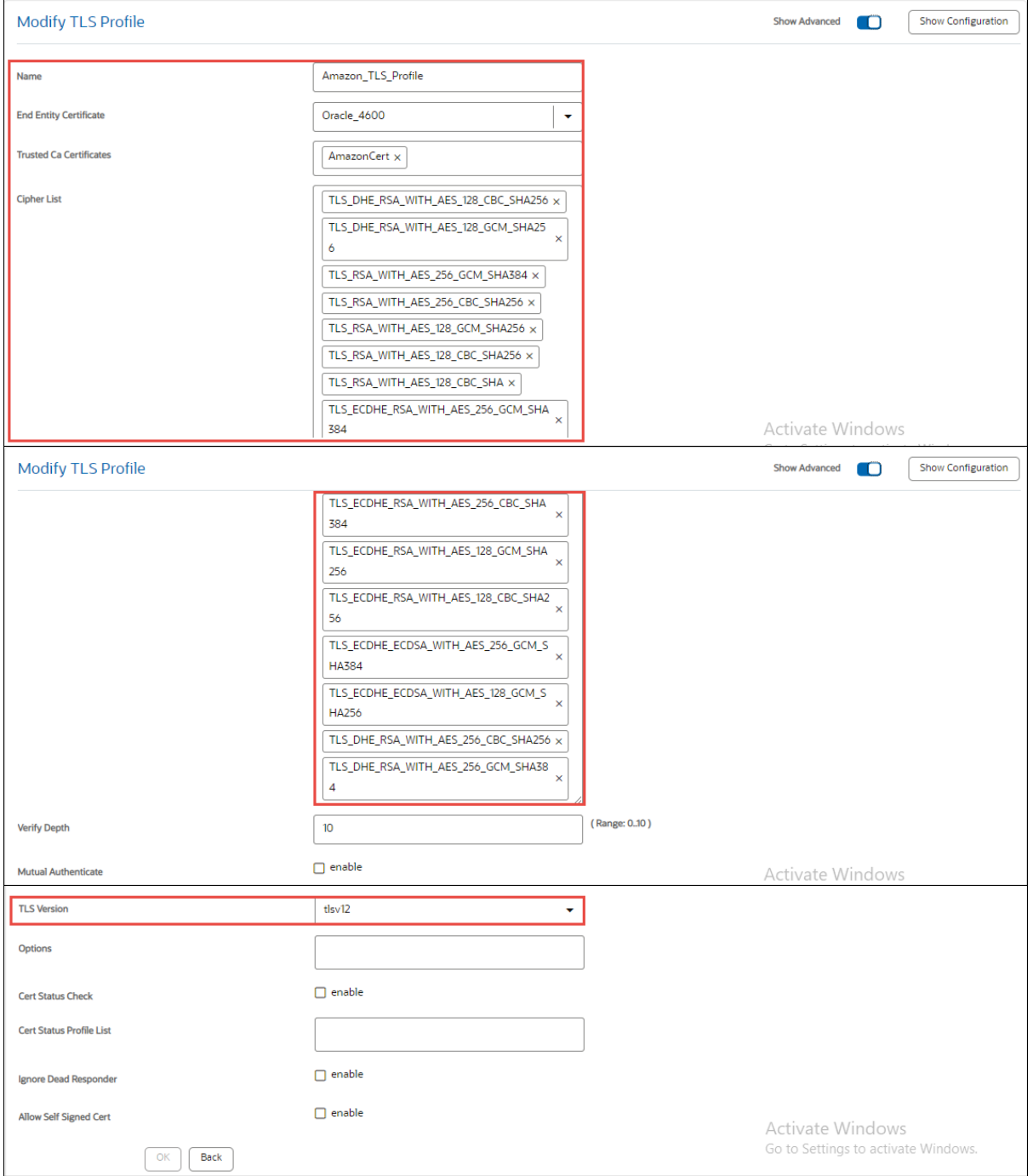

Figure 50: Oracle 4600 TLS Profile